### **Прочтите перед использованием**

Для использования полных и настраиваемых коммуникационных решений ADECIA необходимо обновить встроенное ПО устройств. Загрузите последнюю версию встроенного ПО с указанного ниже веб-сайта и выполните обновление соответствующим образом.

Для использования простой функции конфигурации безопасности RADIUS, добавленной в ADECIA версии 2.5, также требуется обновление микропрограммы для сетевого коммутатора (SWR2311P-10G).

**[США и Канада: https://uc.yamaha.com/support/](https://uc.yamaha.com/support/)**

**[Другие страны: https://download.yamaha.com/](https://download.yamaha.com/)**

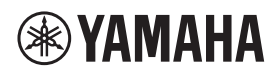

СИГНАЛЬНЫЙ ПРОЦЕССОР

# **RM-CR**

Справочное руководство

### СОДЕРЖАНИЕ

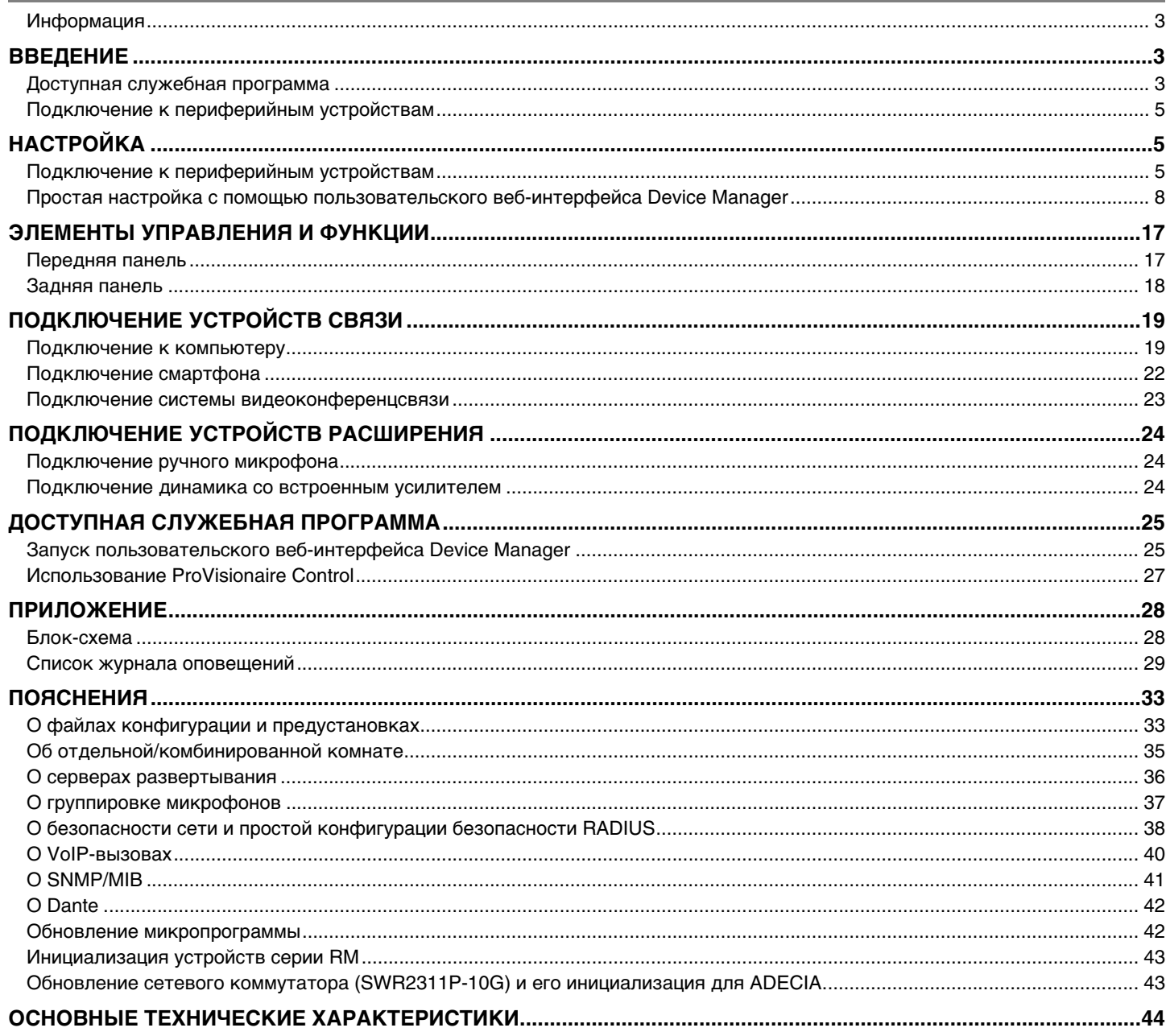

#### <span id="page-2-0"></span>**Информация**

- Иллюстрации и изображения приведены в данном руководстве только в качестве примеров.
- Названия компаний и изделий в данном руководстве являются товарными знаками соответствующих компаний.
- Мы постоянно совершенствуем программное обеспечение для наших продуктов. Самую актуальную версию можно загрузить с веб-сайта Yamaha.
- Этот документ основан на самых актуальных на момент публикации технических характеристиках. Самую актуальную версию можно загрузить с веб-сайта Yamaha.
- Воспроизводство данного руководства полностью или частично запрещено без соответствующего разрешения.

### <span id="page-2-2"></span>**ВВЕДЕНИЕ**

Благодарим за приобретение сигнального процессора Yamaha RM-CR.

Данный аппарат является одним из компонентов ADECIA, комплексного решения для дистанционных конференций, а также сигнальным процессором, который обрабатывает аудиосигнал для дистанционных конференций, проводимых в помещениях для совещаний.

«ADECIA» – это общий термин для трех решений, которые отличаются в зависимости от модели используемого микрофона.

- **Потолочное решение ADECIA:** Это решение использует монтируемый на потолке микрофон RM-CG.
- **Настольное решение ADECIA:**

Это решение использует проводной микрофон RM-TT, который устанавливается на столе.

**• Беспроводное решение ADECIA:**

Это решение включает в себя беспроводной микрофон, точку доступа, аккумулятор и зарядное устройство.

Для правильного и безопасного использования данного изделия внимательно прочтите данное руководство вместе с руководством по установке RM-CR (входит в комплект поставки изделия).

#### <span id="page-2-1"></span>**Доступная служебная программа**

Данная служебная программа может быть использована для настройки данного аппарата в соответствии с его использованием и окружением.

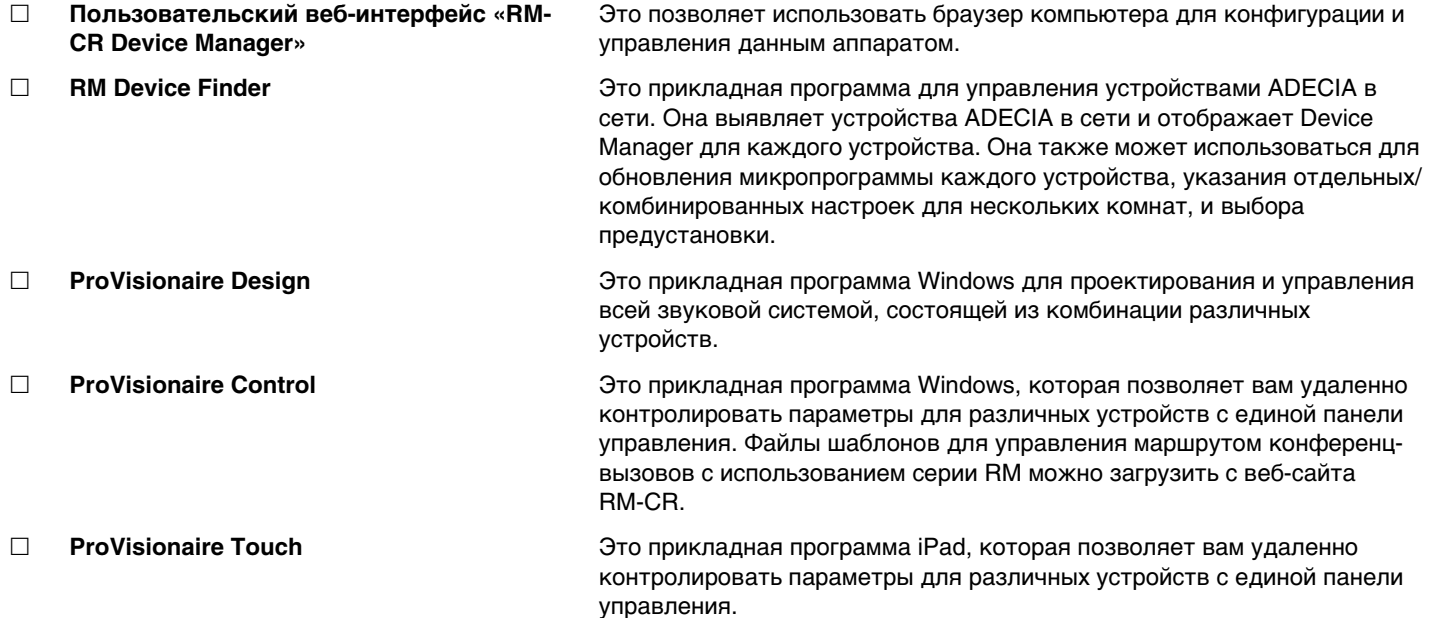

#### **Доступные руководства**

Здесь описаны руководства, относящиеся к данному изделию.

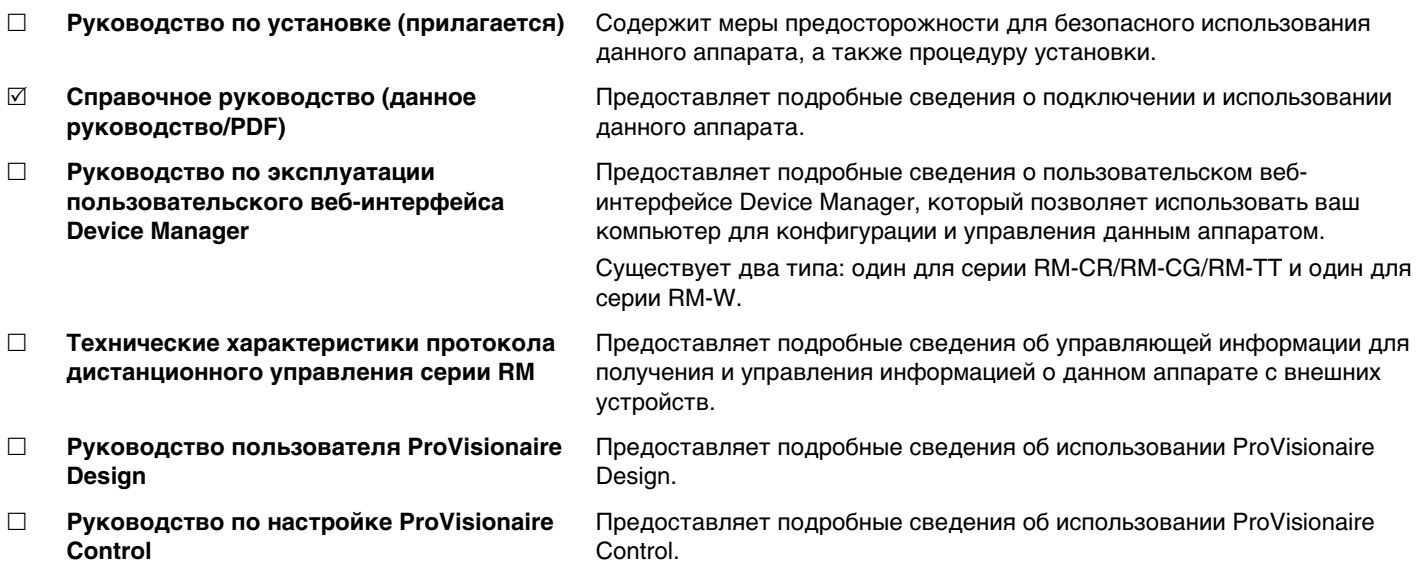

Программы и руководства, относящиеся к данному изделию, можно загрузить со следующего веб-сайта.

 **Веб-сайт Yamaha (Загрузки) <https://download.yamaha.com/>**

## <span id="page-4-1"></span>**НАСТРОЙКА**

Для использования данного аппарата требуется его настройка. Сначала подключите данный аппарат к периферийным устройствам, а затем настройте его с помощью пользовательского веб-интерфейса «RM-CR Device Manager».

#### <span id="page-4-0"></span>Подключение к периферийным устройствам

ADECIA использует РоЕ или РоЕ+ в качестве системы для подачи/получения электроэнергии. Кроме того, в качестве формата подключения используется Dante.

См. схемы в данном руководстве для подключения данного аппарата к периферийным устройствам с помощью кабелей LAN.

- УВЕДОМЛЕНИЕ: После отсоединения кабеля локальной сети от порта Dante/РоЕ подождите не менее пяти секунд перед повторным подсоединением кабеля. Невыполнение этой рекомендации это может привести к повреждению или неисправности.
	- В сети Dante не используйте функцию EEE\* на сетевом коммутаторе. Функция ЕЕЕ может привести к снижению производительности тактовой синхронизации и прерыванию звука. Поэтому обратите внимание на следующие моменты.
	- При использовании управляемых коммутаторов отключите функцию ЕЕЕ для всех портов, используемых для Dante. Не используйте коммутатор, который не позволяет отключить функцию EEE.
	- При использовании неуправляемых коммутаторов не используйте коммутаторы, которые поддерживают функцию ЕЕЕ. Такие коммутаторы не позволяют отключить функцию ЕЕЕ.
	- \* Функция ЕЕЕ (Energy-Efficient Ethernet) Технология, снижающая энергопотребление устройств Ethernet в периоды низкого сетевого трафика. Также известна как Green Ethernet или IEEE802.3az.
	- Перед подключением ADECIA к базовой сети проконсультируйтесь с администратором вашей сети.

#### ■ Для потолочного решения ADECIA

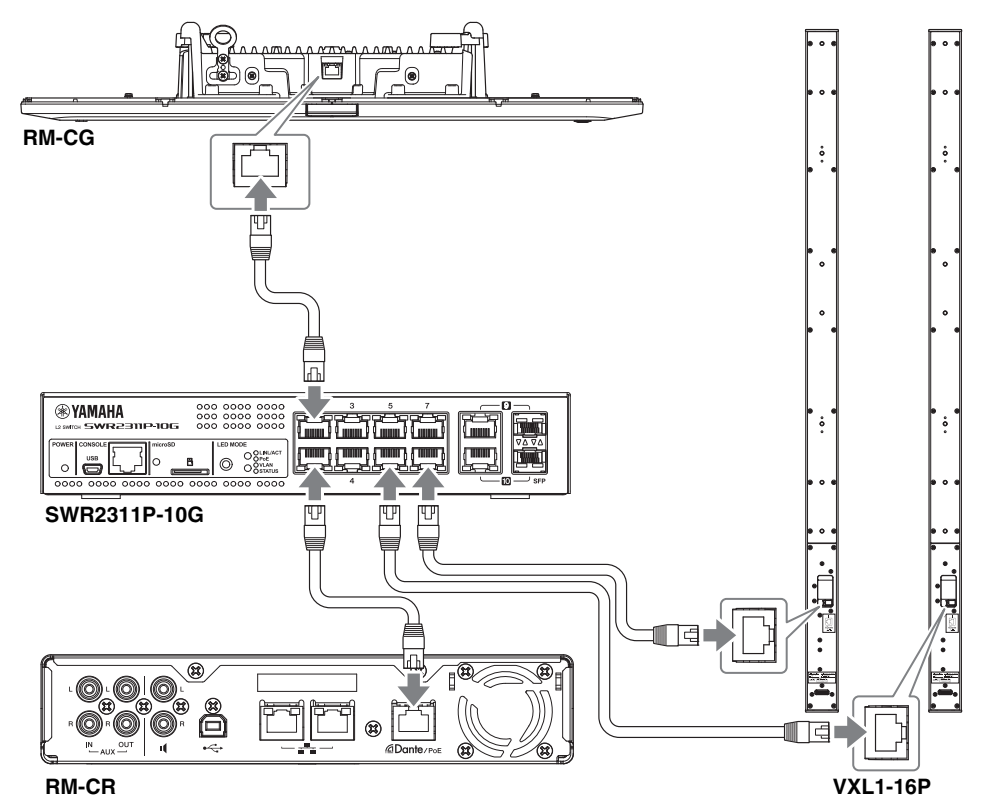

#### ВАЖНО:

На задней панели каждого VXL1-16P есть DIP-переключатель для регулировки настроек. Перед подключением кабелей локальной сети установите DIP-переключатели в положения, показанные ниже. Настройки DIP-переключателей на двух устройствах не должны совпадать.

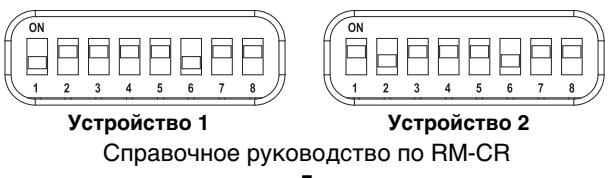

#### **Для настольного решения ADECIA**

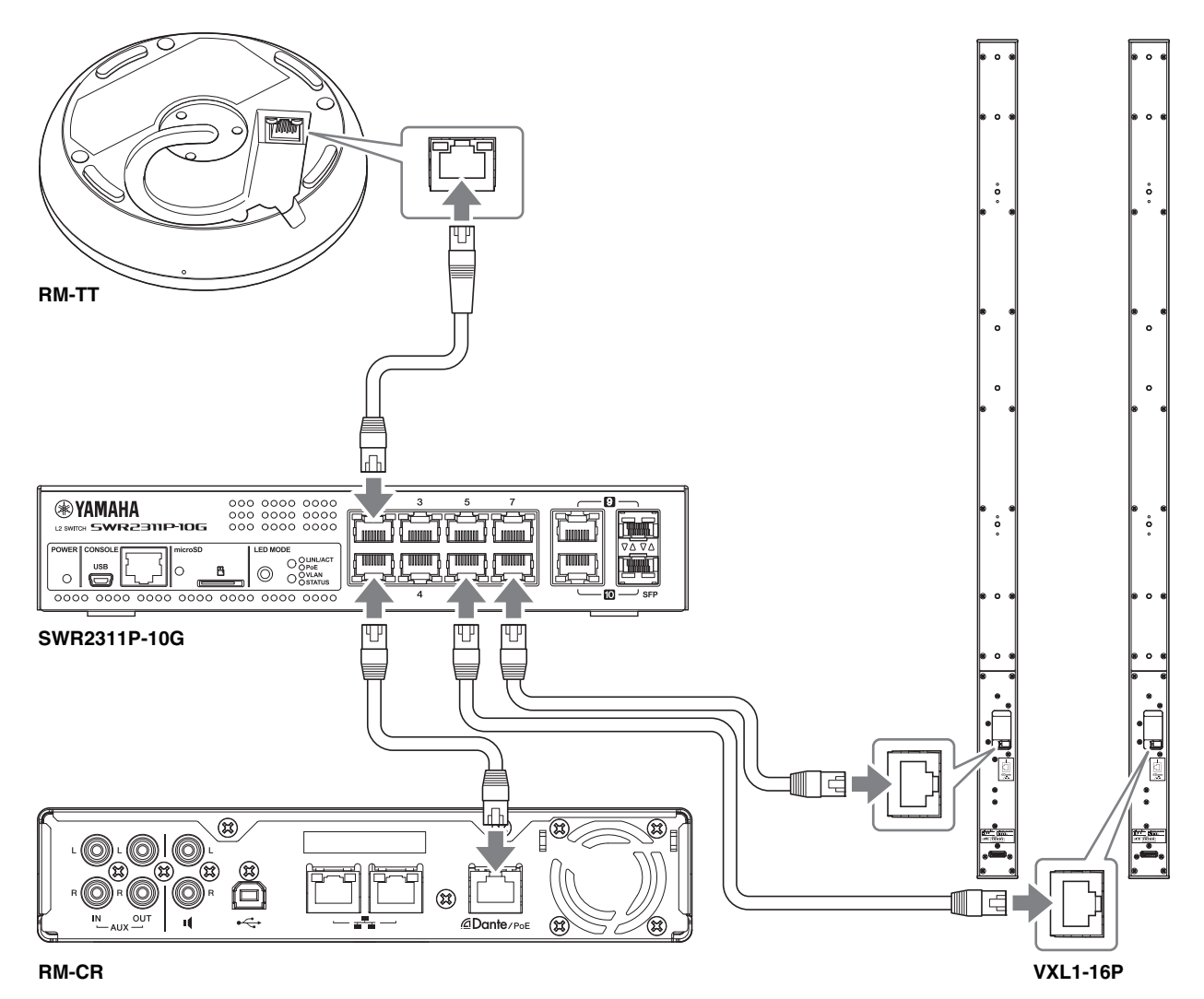

**ВАЖНО:** На задней панели каждого VXL1-16P есть DIP-переключатель для регулировки настроек. Перед подключением кабелей локальной сети установите DIP-переключатели в положения, показанные ниже. Настройки DIP-переключателей на двух устройствах не должны совпадать.

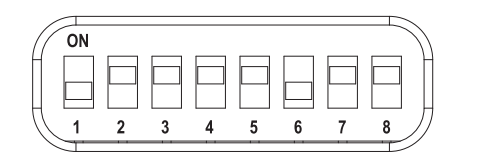

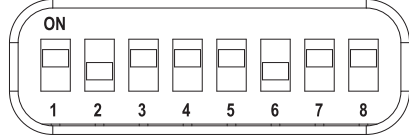

**Устройство 1 Устройство 2**

#### **Для беспроводного решения ADECIA**

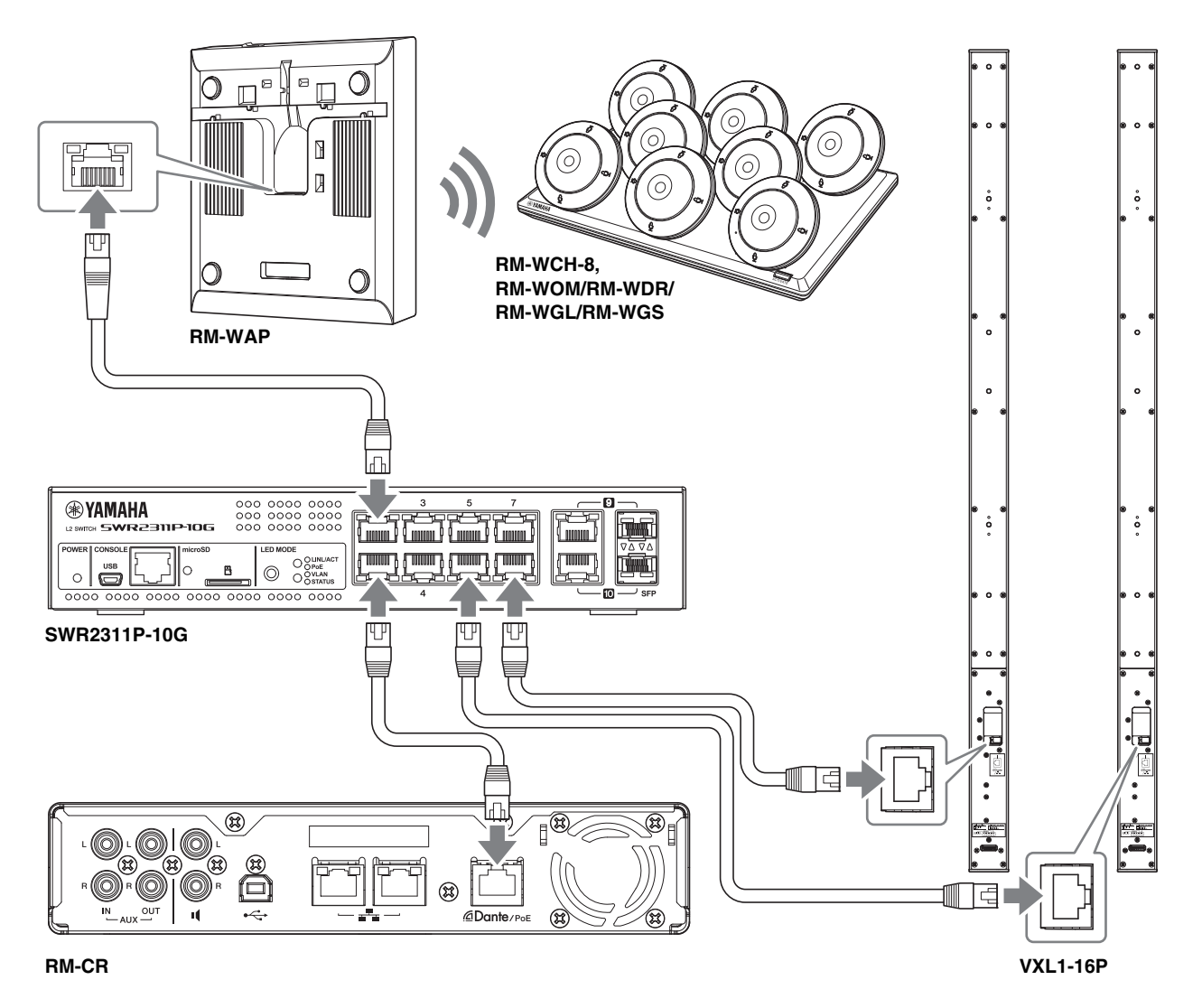

<span id="page-6-0"></span>**ВАЖНО:** На задней панели каждого VXL1-16P есть DIP-переключатель для регулировки настроек. Перед подключением кабелей локальной сети установите DIP-переключатели в положения, показанные ниже. Настройки DIP-переключателей на двух устройствах не должны совпадать.

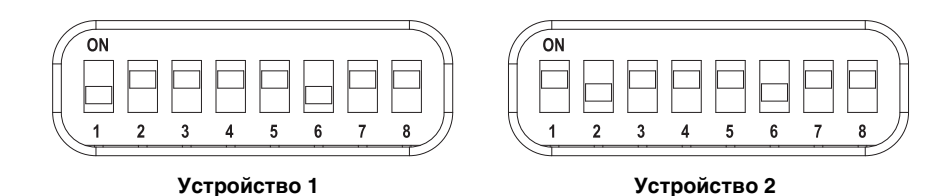

#### **Перед настройкой данного аппарата:**

Если используется беспроводное решение ADECIA, которое включает RM-WAP, используйте функцию SITE SURVEY пользовательского веб-интерфейса «RM-WAP Device Manager», чтобы проверить состояния сигналов в этой зоне перед настройкой данного аппарата. Подробнее см. «INSTALLATION AND SETUP» в справочном руководстве по системе беспроводных микрофонов серии RM.

#### <span id="page-7-0"></span>**Простая настройка с помощью пользовательского веб-интерфейса Device Manager**

После подключения данного аппарата к периферийным устройствам настройте его с помощью пользовательского вебинтерфейса «RM-CR Device Manager».

Подготовьте следующее.

- Компьютер
- Кабель USB A-micro B (поставляется в комплекте с устройством)

*1.* **Убедитесь, что это устройство и все периферийные устройства включены.**

#### *2.* **Подключите данное устройство к компьютеру с помощью кабеля USB A-micro B.**

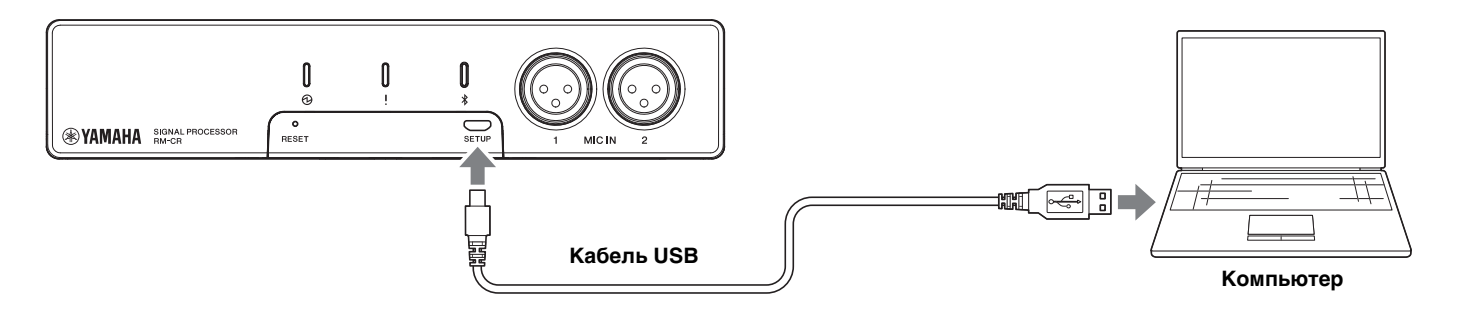

- *3.* **Запустите браузер (Google Chrome или Safari) на компьютере и введите 172.16.0.1 в адресной строке.** Появится первое окно входа в RM-CR Device Manager.
- *4.* **Нажмите кнопку [SIGN UP] (Регистрация) в первом окне входа в систему.**

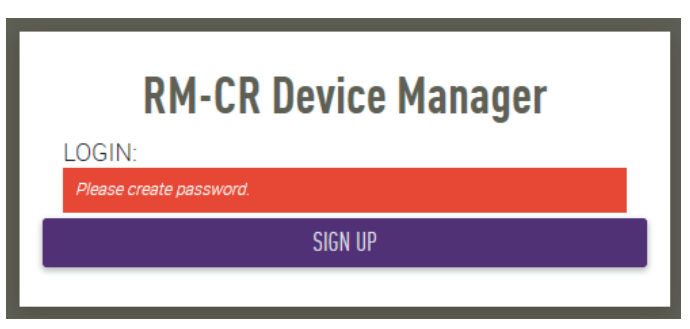

*5.* **Укажите пароль в окне настройки пароля, а затем нажмите кнопку [SUBMIT] (Отправить).**

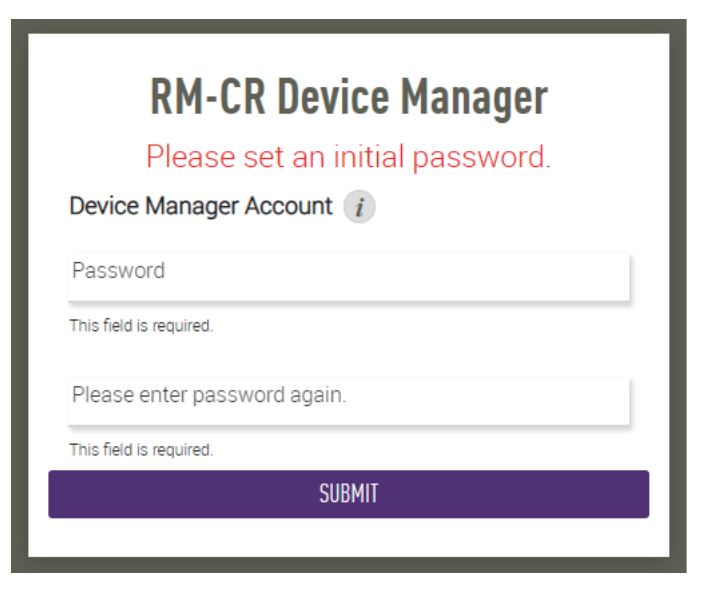

Справочное руководство по RM-CR

*6.* **Введите пароль в окно входа в систему, а затем нажмите кнопку [LOGIN] (Вход).** Запустится мастер.

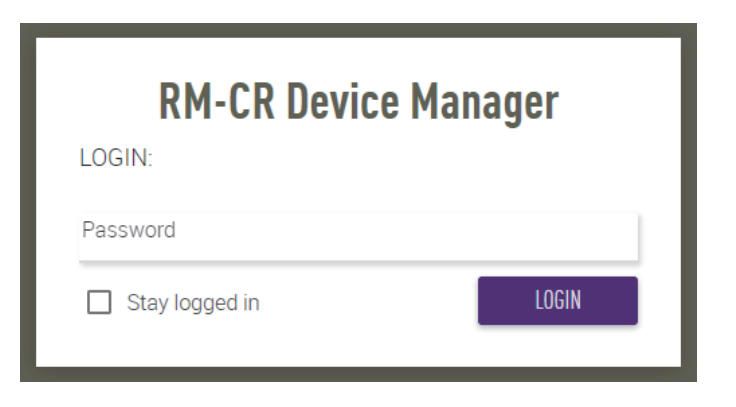

#### *7.* **Следуйте инструкциям мастера, чтобы продолжить установку.**

#### **[1. WELCOME] (Приветствие)**

**Нажмите кнопку [NEXT] (Далее).**

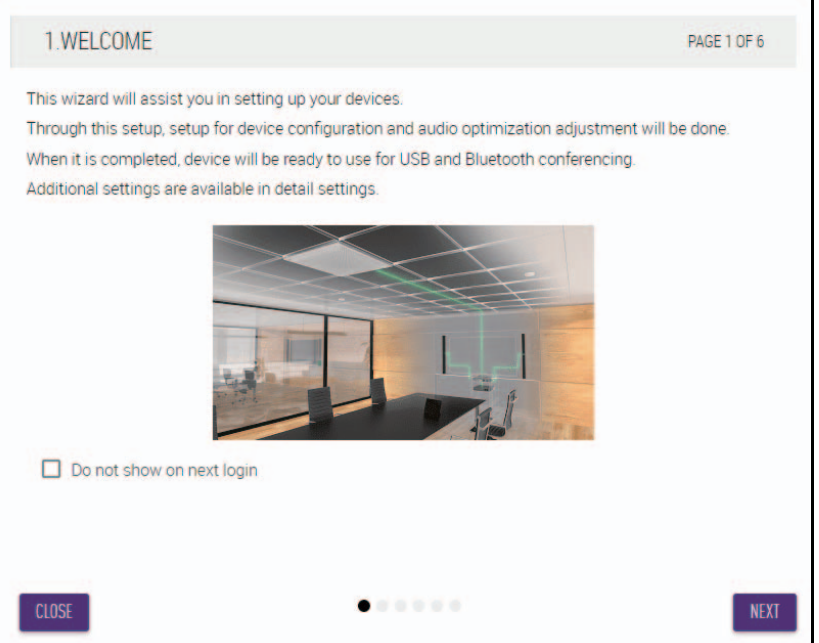

#### **[2. REGISTER YOUR PERIPHERAL DEVICE] (Регистрация периферийного устройства)**

#### 1 **Нажмите кнопку [ENABLE ALL & SEARCH] (Включить все и выполнить поиск).**

Обнаруженные периферийные устройства отображаются в списке.

**ПРИМЕЧАНИЕ:** Если периферийные устройства не обнаружены, еще раз проверьте соединения кабелей локальной сети. Для блоков VXL1-16P еще раз проверьте настройки DIP-переключателей. (См. стр. [7](#page-6-0).)

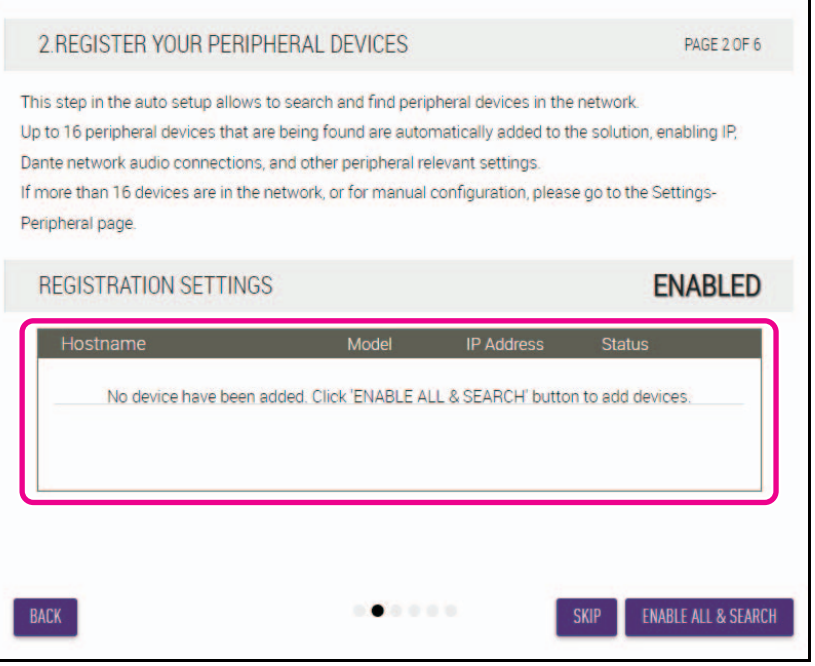

2 **Убедитесь, что для всех периферийных устройств в графе [Status] (Состояния) отображается надпись [connected] (подключено), а затем нажмите кнопку [NEXT] (Далее).**

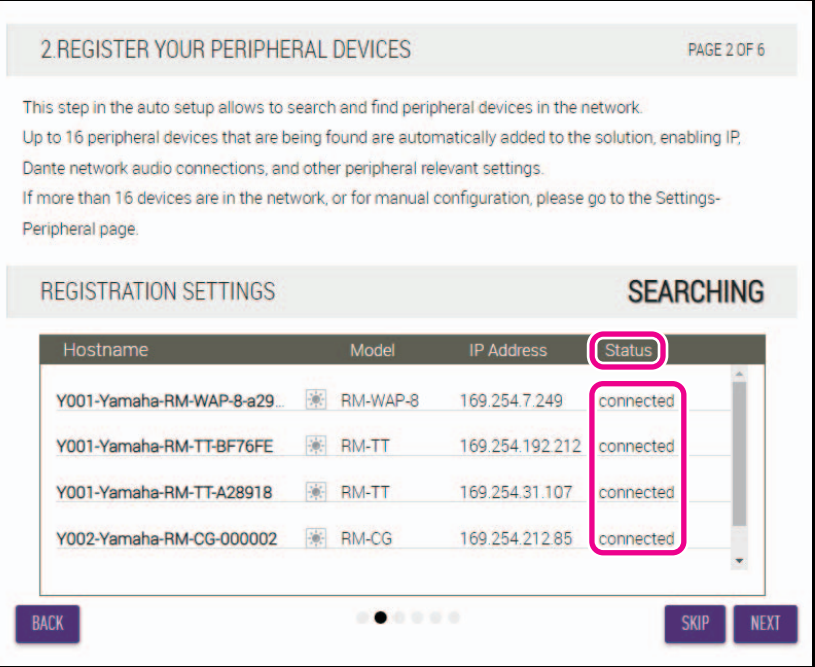

**ПРИМЕЧАНИЕ:** Указанные ниже пункты с [2-1] по [2-3] касаются только беспроводного решения ADECIA, которое включает в себя модели RM-W.

#### **[2-1. CHECKING WIRELESS ENVIROMENT] (Проверка беспроводного окружения)**

Обнаруженные с помощью RM-WAP периферийные устройства отображаются в списке.

**Нажмите кнопку [NEXT] (Далее).**

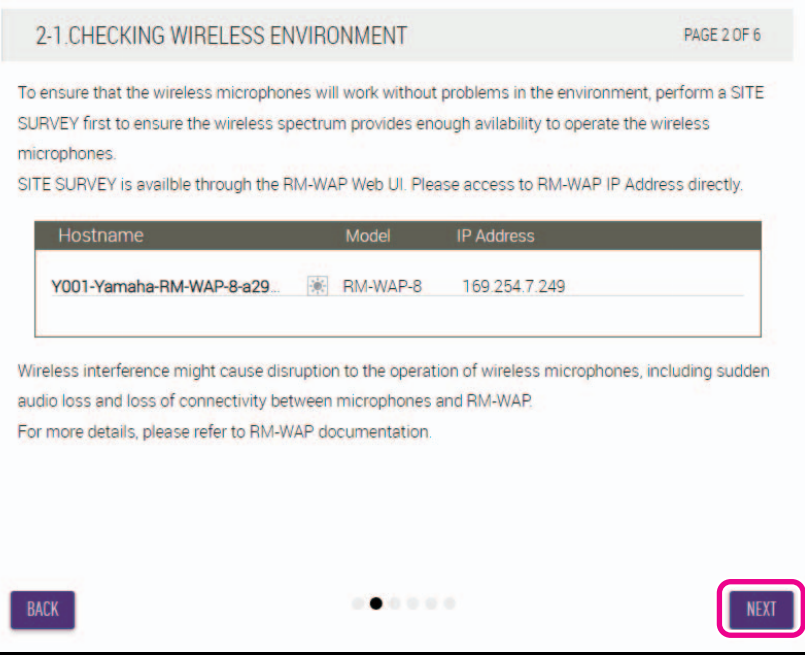

**[2-2. PAIR CHARGERS WITH RM-WAP] (Сопряжение зарядных устройств с RM-WAP)**

Выполните сопряжение RM-WAP и зарядного устройства.

- 1 **Выберите RM-WAP и нажмите кнопку [PAIR] (Установить сопряжение).**
- 2 **Удерживайте кнопку PAIR на RM-WCH не менее двух секунд.**
- 3 **Нажмите кнопку [NEXT] (Далее).**

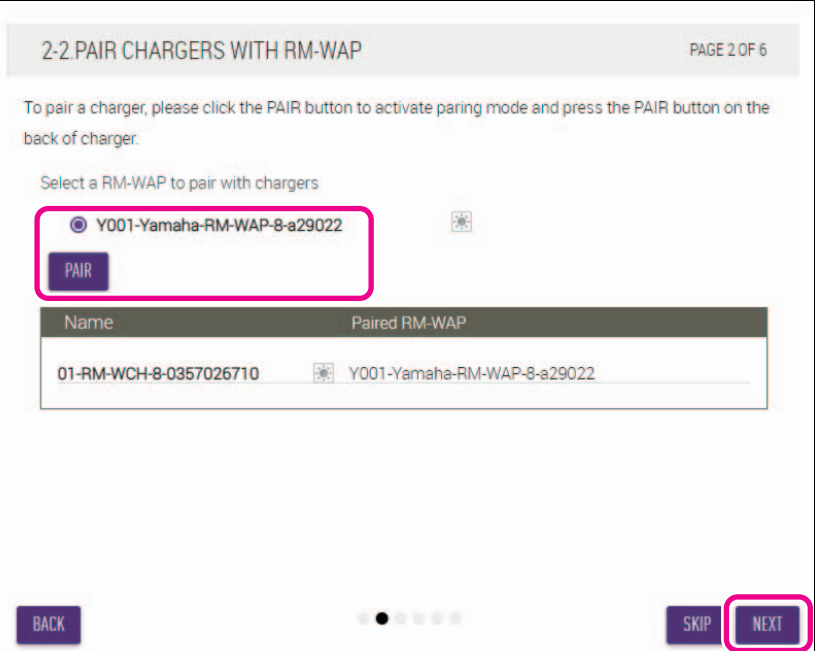

#### **[2-3. PAIR MICHROPHONE WITH RM-WAP] (Сопряжение микрофона с RM-WAP)**

Выполните сопряжение RM-WAP и беспроводных микрофонов.

**ВАЖНО:** Поместите все беспроводные микрофоны на зарядное устройство.

- 1 **Выберите RM-WAP и нажмите кнопку [PAIR] (Установить сопряжение).**
- 2 **Удерживайте кнопку ACTIVATE на RM-WCH не менее двух секунд.**
- 3 **Нажмите кнопку [NEXT] (Далее).**

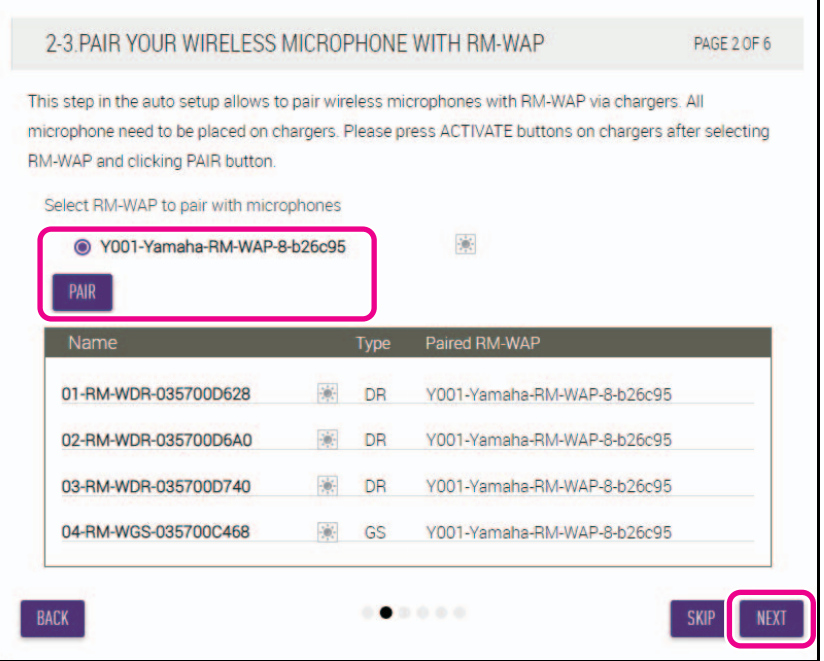

#### **[3. CHECK FIRMWARE VERSION] (Проверка версии микропрограммы)**

**Проверьте версии микропрограммы и нажмите кнопку [NEXT] (Далее).**

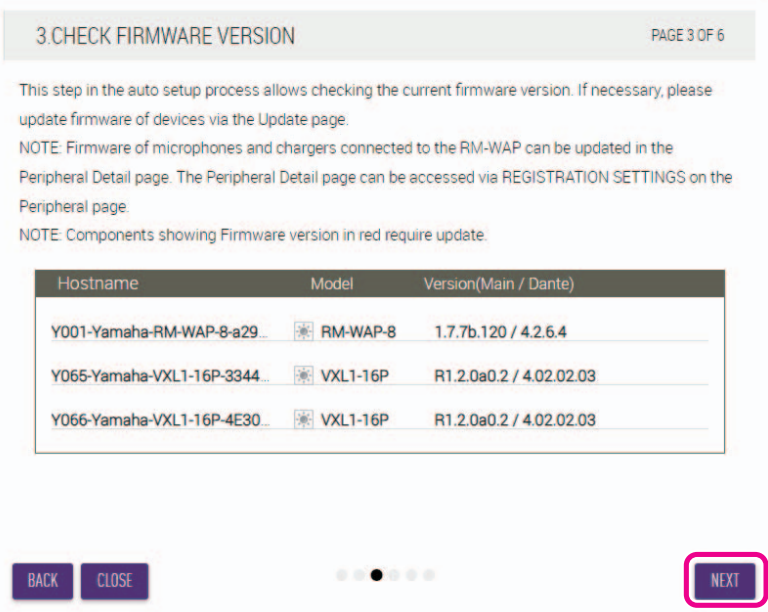

**ПРИМЕЧАНИЕ:** Если необходимо обновить микропрограмму, номер версии будет отображаться красным. Обновите микропрограмму RM-CR, RM-CG, RM-TT, RM-WAP и VXL1-16P через

[TOOLS][Update][FIRMWARE UPDATE] в пользовательском веб-интерфейсе «RM-CR Device Manager».

Обновите микропрограмму RM-WCH, RM-WOM, RM-WDR, RM-WGL и RM-WGS через [SETTINGS]→[Peripheral]→[REGISTRATION SETTING]→[VIEW] в «Details»→[FIRMWARE UPDATE] в пользовательском веб-интерфейсе «RM-CR Device Manager». После обновления микропрограммы щелкните [AUTO SETUP] (в строке меню пользовательского веб-интерфейса «RM-CR Device Manager»), чтобы снова выполнить процесс автоматической настройки.

#### **[4. LOCATE PERIPHERAL DANTE SPEAKERS] (Определение местоположения периферийных динамиков Dante)**

**Установите для пункта [Position] (Положение) каждого динамика значение [Left] (Левый) или [Right] (Правый), затем нажмите кнопку [NEXT] (Далее).**

ПРИМЕЧАНИЕ: Если нажата кнопка  $\cdot$  (кнопка «Определить») справа под пунктом [Hostname] (Имя хоста), индикатор на соответствующем динамике начинает мигать, что позволяет убедиться в его местоположении.

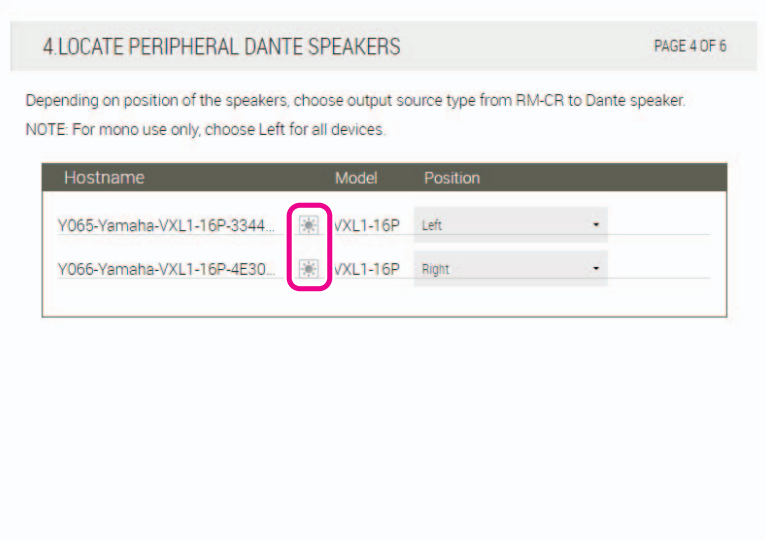

Справочное руководство по RM-CR

#### **[5. EXECUTE AUTOMATIC AUDIO TUNING] (Выполнение автоматической настройки звука)**

#### 1 **Нажмите кнопку [EXECUTE] (Выполнить).**

Появится другое окно, и начнется автоматическая настройка звука.

- **ВАЖНО:** Для большей точности избегайте шума во время настройки.
	- Если [Use analog speakers] (Использовать аналоговые динамики) выключено, окно для регулировки громкости аналогового динамика будет пропущено.

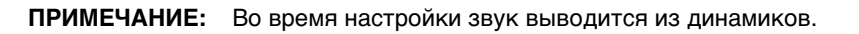

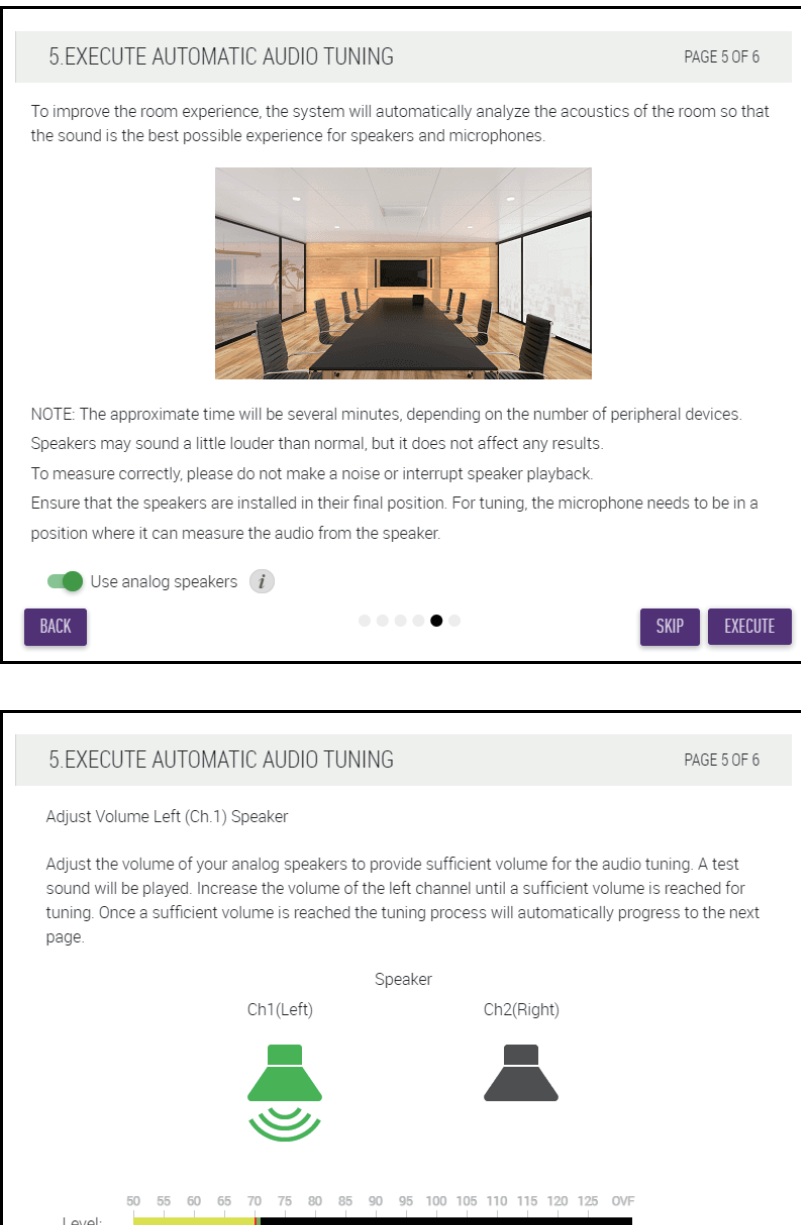

 $\mathbf{0} \cdot \mathbf{0} \cdot \mathbf{0} \cdot \mathbf{0} \cdot \mathbf{0} \cdot \mathbf{0}$ 

CANCEL

SKIP

Ā

Skip this step if the Left Speaker channel is unused.

NOTE:

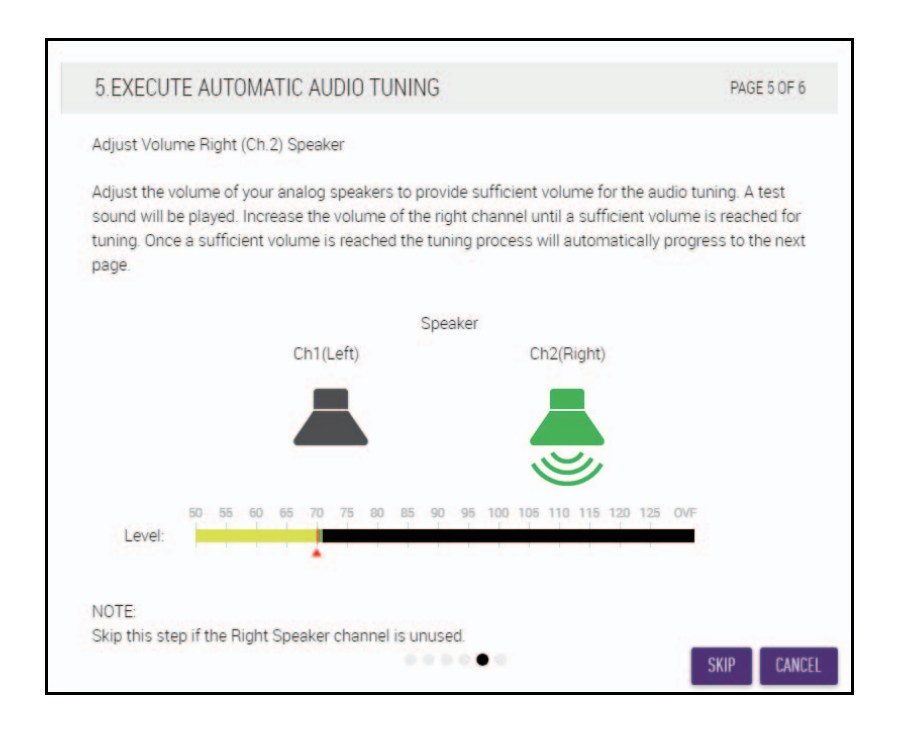

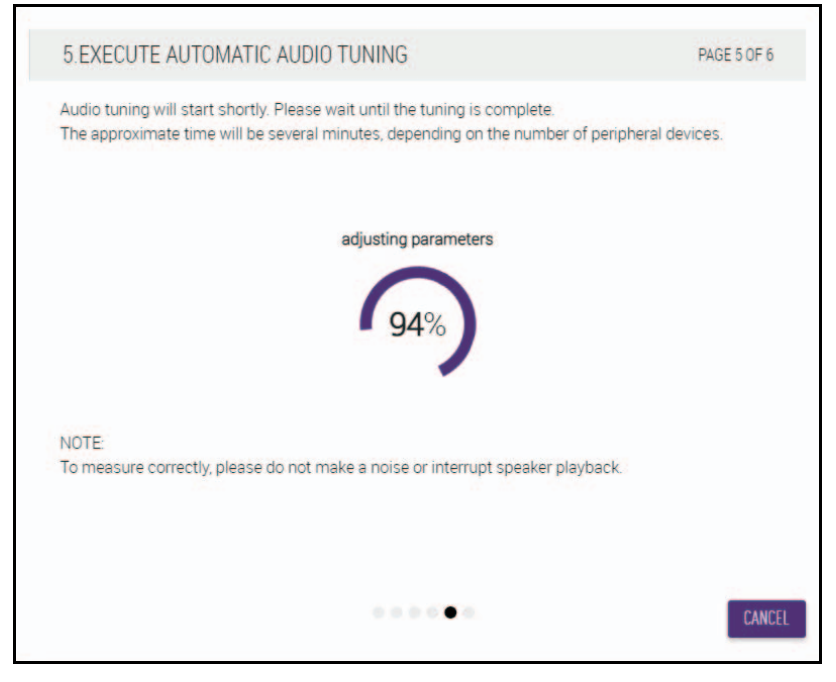

2 **Убедитесь, что настройка завершена, а затем нажмите кнопку [NEXT] (Далее).**

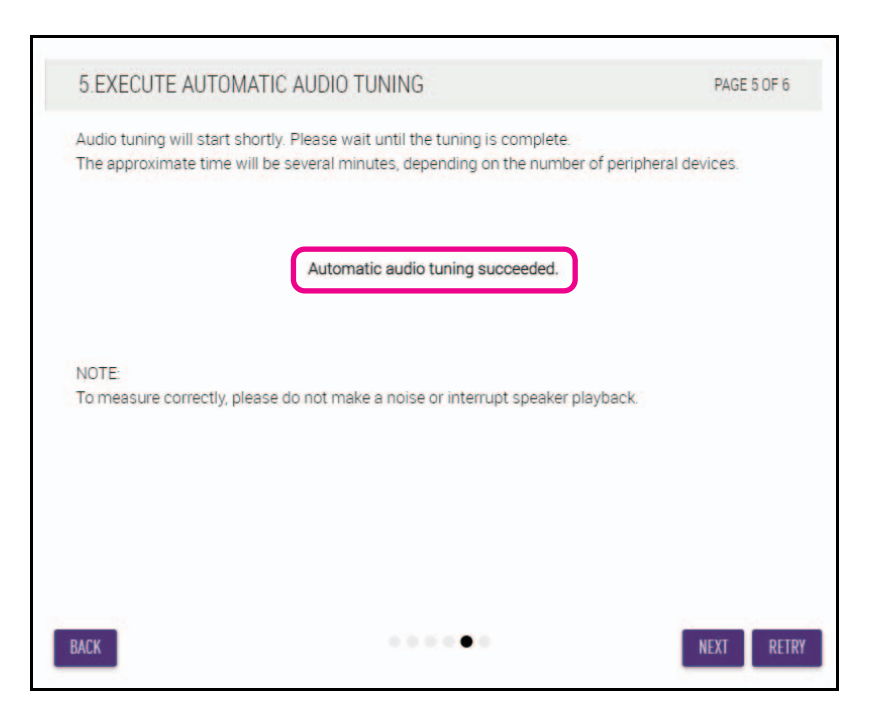

#### **[6. READY TO USE] (Готов к использованию)**

**Нажмите кнопку [CLOSE] (Закрыть).**

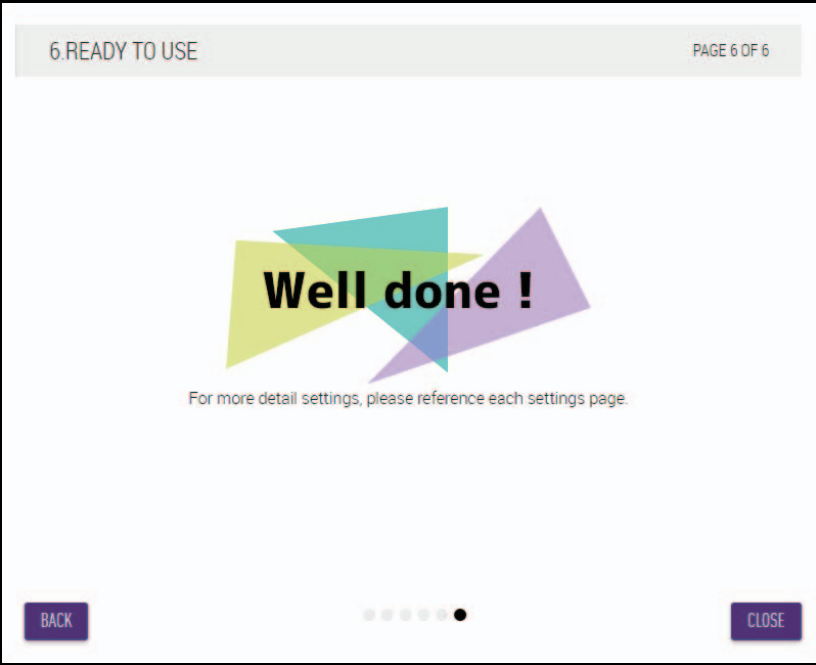

Это окончание процесса настройки.

**ПРИМЕЧАНИЕ:** Используйте пользовательский веб-интерфейс «RM-CR Device Manager», чтобы определить детальные настройки этого аппарата.

### <span id="page-16-0"></span>**ЭЛЕМЕНТЫ УПРАВЛЕНИЯ И ФУНКЦИИ**

#### <span id="page-16-1"></span>**Передняя панель**

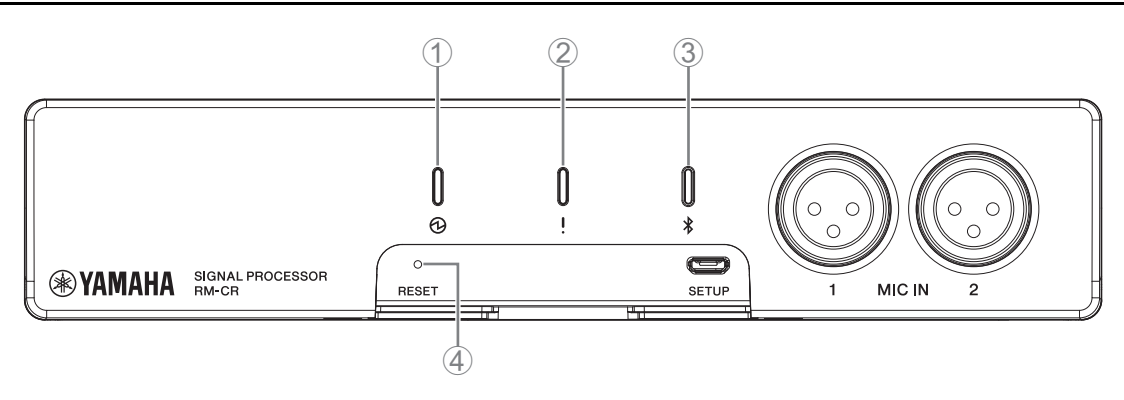

#### 1 **Индикатор (Питание)**

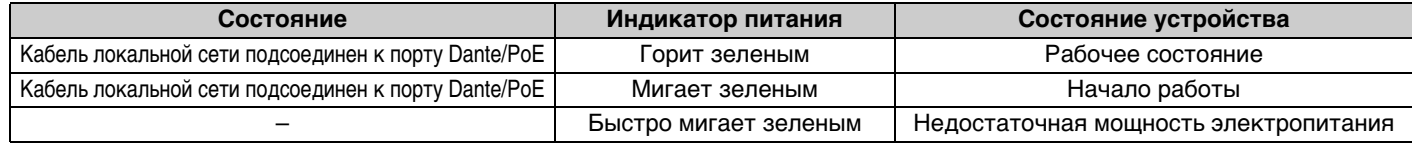

#### 2 **Индикатор (Состояние)**

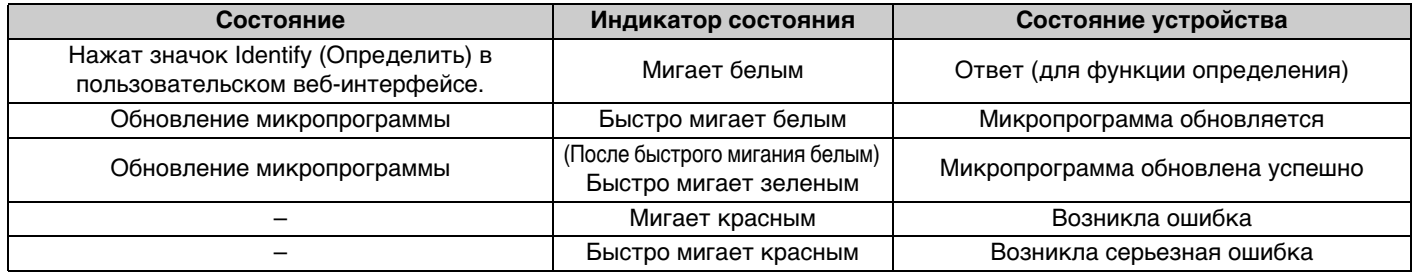

**ПРИМЕЧАНИЕ:** Появление ошибок и серьезных ошибок записывается в журнал оповещений. Подробные сведения см. на странице [29.](#page-28-0)

#### 3 **Кнопка/индикатор Bluetooth®**

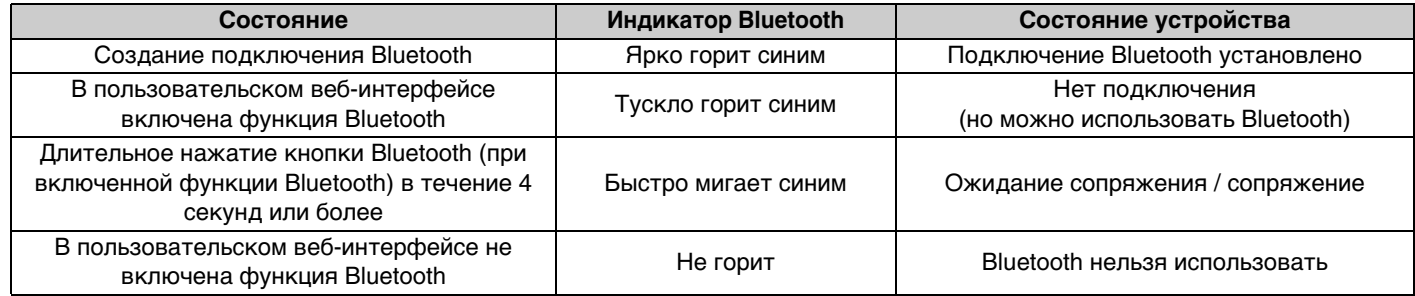

#### 4 **Кнопка [RESET]**

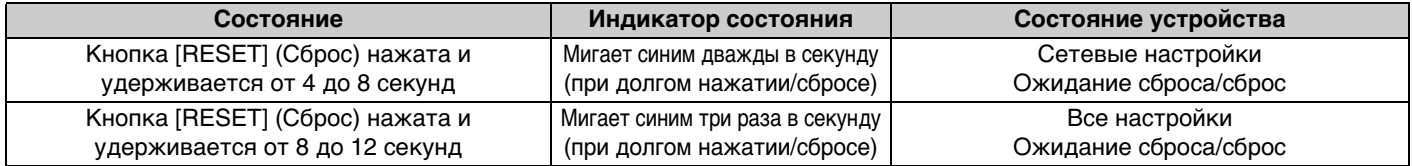

**ПРИМЕЧАНИЕ:** Для нажатия на кнопку [RESET] (Сброс) используйте предмет с острым концом, например выталкивающую шпильку.

#### <span id="page-17-0"></span>**Задняя панель**

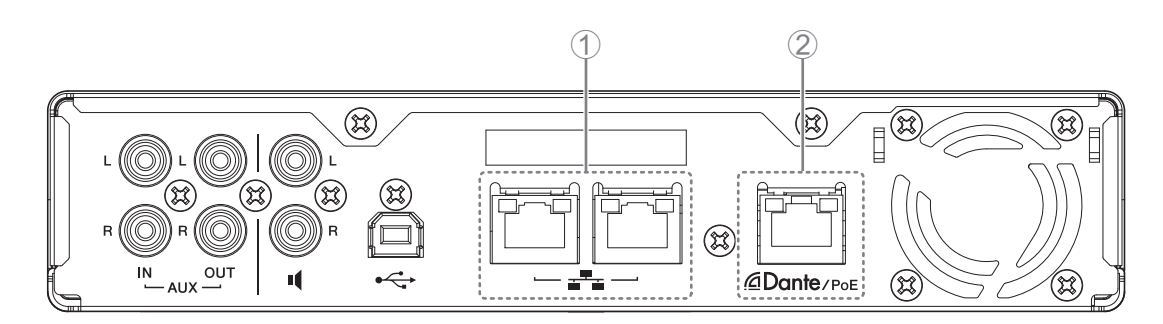

#### 1 **Индикаторы сетевого порта (сетевой порт)**

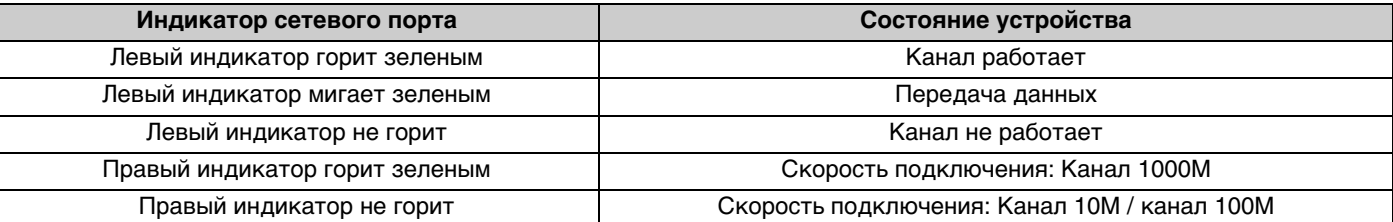

#### 2 **Индикаторы сетевого порта (порт Dante/PoE)**

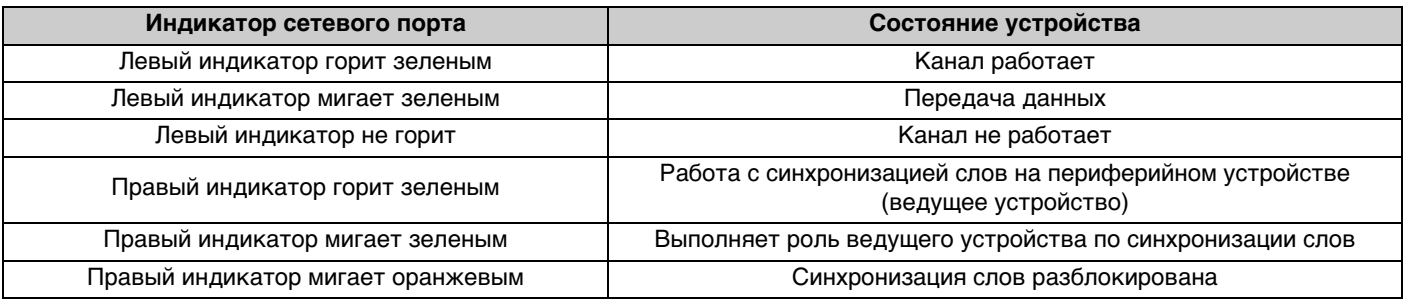

### <span id="page-18-0"></span>**ПОДКЛЮЧЕНИЕ УСТРОЙСТВ СВЯЗИ**

Ниже приведены примеры подключения к устройству связи.

#### <span id="page-18-1"></span>**Подключение к компьютеру**

Подготовьте следующее.

- Компьютер
- Кабель USB A-B (поставляется в комплекте с устройством)

**ПРИМЕЧАНИЕ:** Установки драйвера USB не требуется.

#### *1.* **Подключите данное устройство к компьютеру с помощью кабеля USB.**

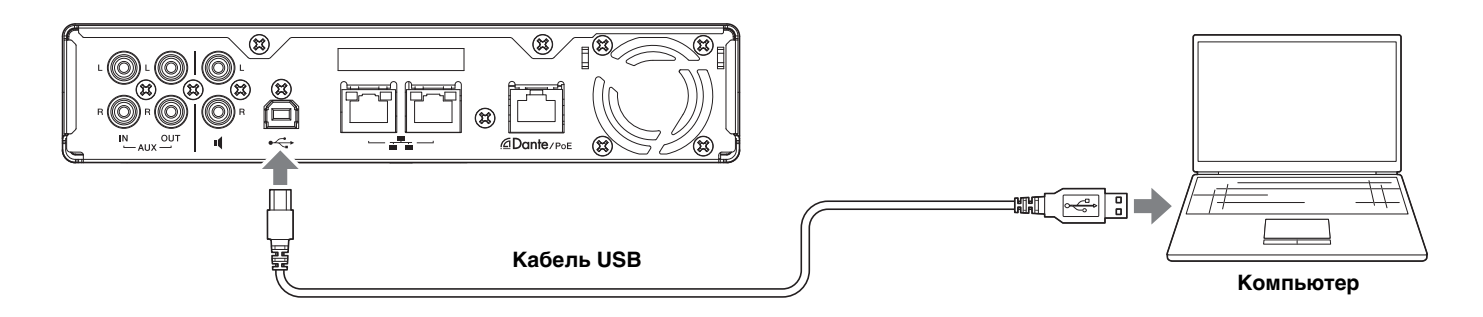

Это окончание процесса подключения. Следующие страницы помогут убедиться в надлежащем подключении.

**ПРИМЕЧАНИЕ:** Внешний вид окон может отличаться в зависимости от компьютера.

#### **[Для Windows]**

Откройте панель управления звуком и убедитесь, что для [Yamaha RM-CR] установлено значение [Default Device] (Устройство по умолчанию) на вкладках [Playback] (Воспроизведение) и [Recording] (Запись). В противном случае выберите [Yamaha RM-CR], щелкните [Set Default] (Установить по умолчанию), а затем нажмите [OK].

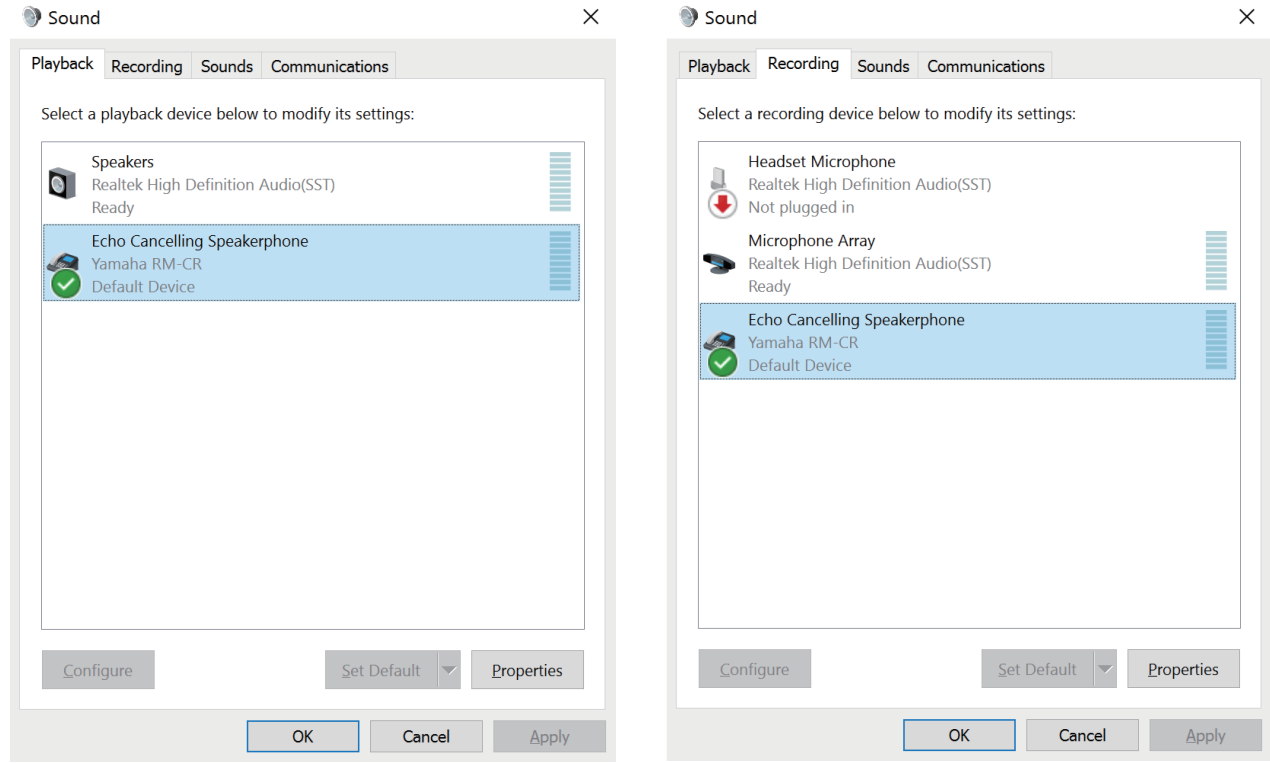

**ПРИМЕЧАНИЕ:** При необходимости отрегулируйте чувствительность микрофона (входную громкость). Выберите [Yamaha RM-CR] на вкладке [Recording] (Запись), а затем щелкните [Properties] (Свойства), чтобы открыть окно [Echo Cancelling Speakerphone Properties] (Свойства громкоговорителя с подавлением эха). Щелкните вкладку [Levels] (Уровни), чтобы отобразить регулятор.

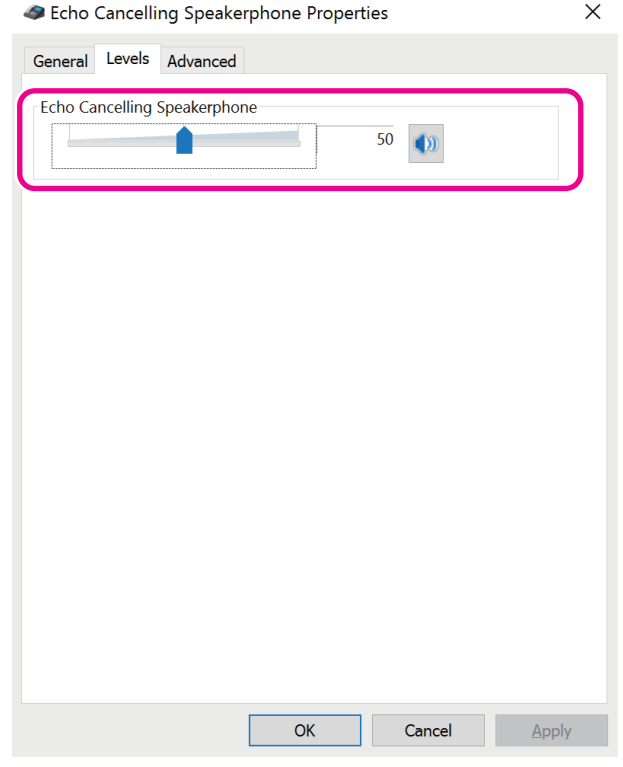

Справочное руководство по RM-CR

### **[Для macOS]**

Откройте настройки [Sound] (Звук), а затем убедитесь, что на вкладках [Output] (Выход) и [Input] (Вход) выбрана опция [Yamaha RM-CR]. В противном случае щелкните [Yamaha RM-CR].

**ПРИМЕЧАНИЕ:** При необходимости отрегулируйте чувствительность микрофона (входную громкость). Регулятор доступен на вкладке [Input] (Вход).

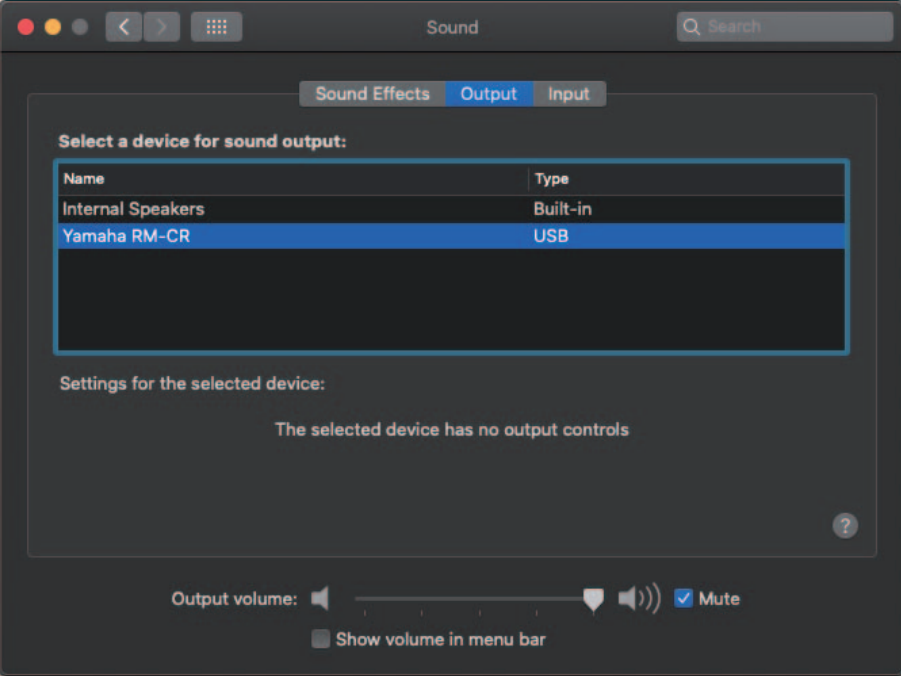

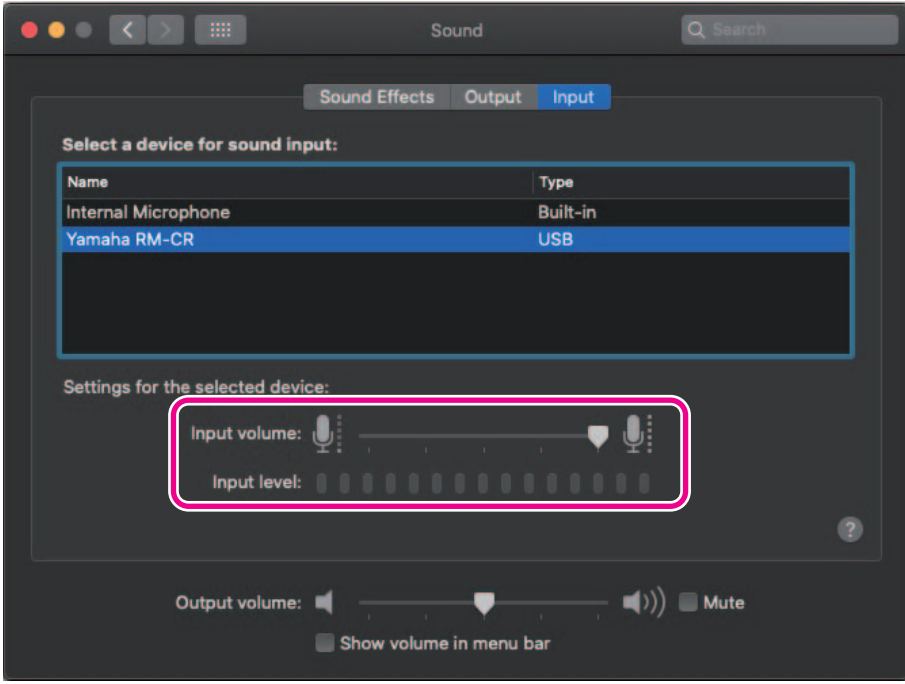

#### <span id="page-21-0"></span>**Подключение смартфона**

Подготовьте следующее.

• Смартфон

- **ВАЖНО:** Сначала необходимо включить Bluetooth в пользовательском веб-интерфейсе «RM-CR Device Manager».
	- Это устройство нельзя подключить через Bluetooth к нескольким смартфонам одновременно.
	- Подключение по Bluetooth данного аппарата предназначено для смартфонов. Не используйте его для подключения к компьютеру.

#### **[Первое подключение]**

*1.* **Нажмите и удерживайте кнопку Bluetooth на передней панели устройства в течение четырех или более секунд.**

Устройство перейдет в режим ожидания сопряжения и индикатор Bluetooth будет быстро мигать синим.

**ПРИМЕЧАНИЕ:** Сопряжение означает, что устройство и смартфон регистрируют друг друга с использованием информации, необходимой для подключения Bluetooth.

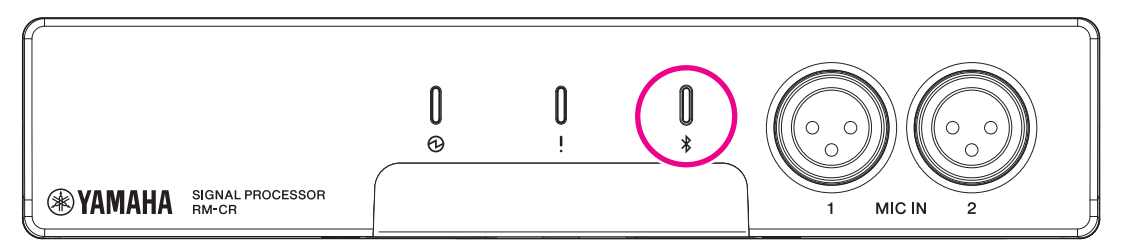

*2.* **Включите Bluetooth на смартфоне и выберите [Yamaha RM-CR-XXXXXX] (где XXXXXX — это MAC-адрес данного устройства).**

Подключение устанавливается, как только завершается сопряжение. Проверьте выполнение подключения на экране смартфона.

**ВАЖНО:** По умолчанию пароль равен 0000 (цифры). Его можно изменить в пользовательском веб-интерфейсе.

- **ПРИМЕЧАНИЕ:** Если по прошествии 60 секунд сопряжение не было завершено, режим ожидания сопряжения этого устройства будет отменен.
	- Чтобы отменить режим ожидания сопряжения, нажмите кнопку Bluetooth, пока индикатор мигает.
	- Это устройство может быть сопряжено не более чем с восьмью смартфонами. Когда будет выполнено сопряжение с девятым устройством, сопряжение с самой ранней датой и временем из всех девяти смартфонов будет отменено.

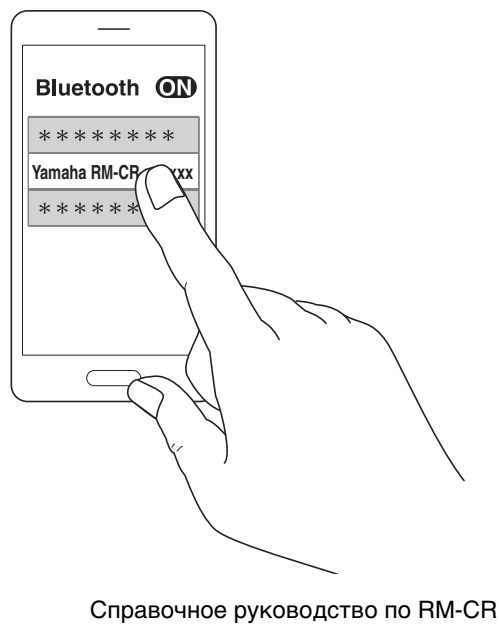

#### **[Подключение сопряженного смартфона]**

*1.* **Включите Bluetooth на смартфоне и выберите [Yamaha RM-CR-XXXXXX] (где XXXXXX — это MAC-адрес данного устройства).**

Это окончание процесса подключения. Проверьте выполнение подключения на экране смартфона.

#### **[Отключение]**

Подключение Bluetooth можно прервать любым из следующих способов.

- Нажмите кнопку Bluetooth на устройстве.
- Выключите Bluetooth на смартфоне.
- Выключите устройство или смартфон.

**ПРИМЕЧАНИЕ:** Операцию с функцией Bluetooth на данном аппарате также можно выполнить с помощью пользовательского веб-интерфейса «RM-CR Device Manager».

#### <span id="page-22-0"></span>**Подключение системы видеоконференцсвязи**

Подготовьте следующее.

- Система видеоконференцсвязи
- Аудиокабель со стереоразъемами RCA на одном или обоих концах (2 шт.)
	- **ПРИМЕЧАНИЕ:** Разъемы аудиокабеля, которые подключаются к системе видеоконференцсвязи, не обязательно должны быть стереоразъемами RCA. Подготовьте кабели, соответствующие характеристикам системы видеоконференцсвязи.

#### *1.* **Подключите данное устройство к системе видеоконференцсвязи с помощью аудиокабелей.**

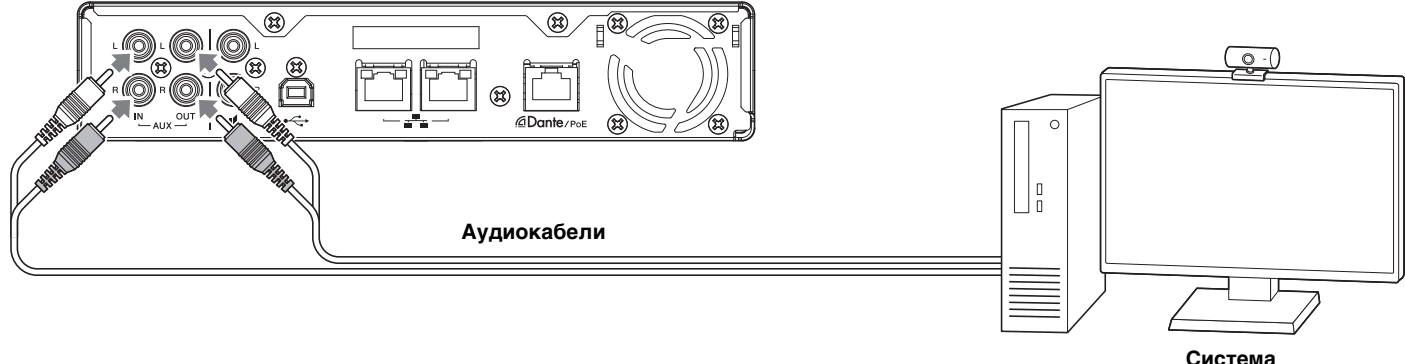

**видеоконференцсвязи**

#### *2.* **Проверьте/измените настройки аудиовхода/аудиовыхода системы видеоконференцсвязи.**

**ВАЖНО:** Выключите микрофон и динамики системы видеоконференцсвязи.

### <span id="page-23-0"></span>**ПОДКЛЮЧЕНИЕ УСТРОЙСТВ РАСШИРЕНИЯ**

Ниже приведены примеры подключения к устройству расширения.

#### <span id="page-23-1"></span>**Подключение ручного микрофона**

Подключите это устройство к ручному микрофону, чтобы поговорить с собеседником и усилить голос в вашем местоположении.

Подготовьте следующее.

• Ручной микрофон

#### *1.* **Подключите данное устройство и ручной микрофон.**

**ПРИМЕЧАНИЕ:** Одновременно можно подключить два ручных микрофона.

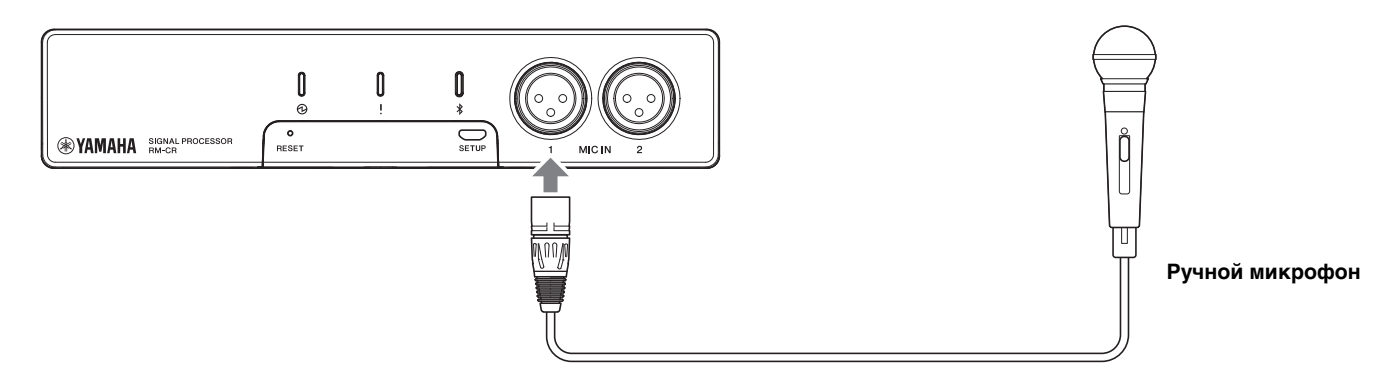

#### <span id="page-23-2"></span>**Подключение динамика со встроенным усилителем**

Подключите это устройство к динамику со встроенным усилителем, чтобы расширить диапазон воспроизведения в вашем местоположении.

Подготовьте следующее.

- Динамик со встроенным усилителем
- Аудиокабель со стереоразъемами RCA на одном или обоих концах
	- **УВЕДОМЛЕНИЕ:** Используйте динамик со встроенным усилителем, который отличается небольшой задержкой и искажениями. Использование динамика с большой задержкой или искажением может вызвать эхо для другого абонента.
	- **ПРИМЕЧАНИЕ:** Разъем аудиокабеля, который подключается к динамику со встроенным усилителем, не обязательно должен быть разъемом RCA. Подготовьте кабель, который соответствует характеристикам динамика со встроенным усилителем.

#### *1.* **Подключите данное устройство и динамик.**

**ПРИМЕЧАНИЕ:** Одновременно можно подключить два динамика со встроенными усилителями.

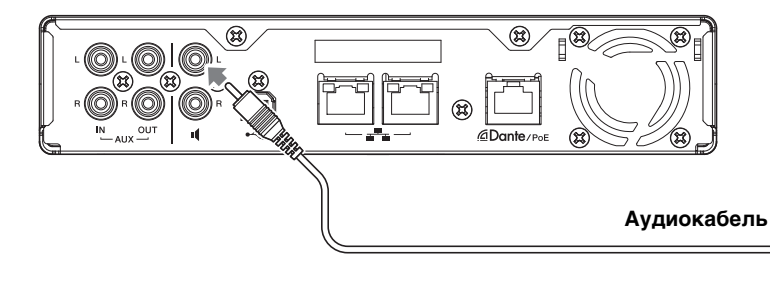

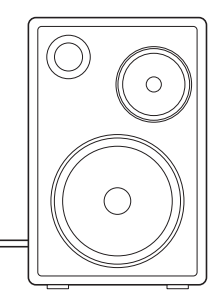

**Динамик со встроенным усилителем**

### <span id="page-24-1"></span>**ДОСТУПНАЯ СЛУЖЕБНАЯ ПРОГРАММА**

#### <span id="page-24-0"></span>**Запуск пользовательского веб-интерфейса Device Manager**

Пользовательский веб-интерфейс «RM-CR Device Manager» представляет собой приложение для администраторов, позволяющее проверить/изменить настройки данного аппарата и ADECIA.

Выполните пункты ниже, чтобы запустить его.

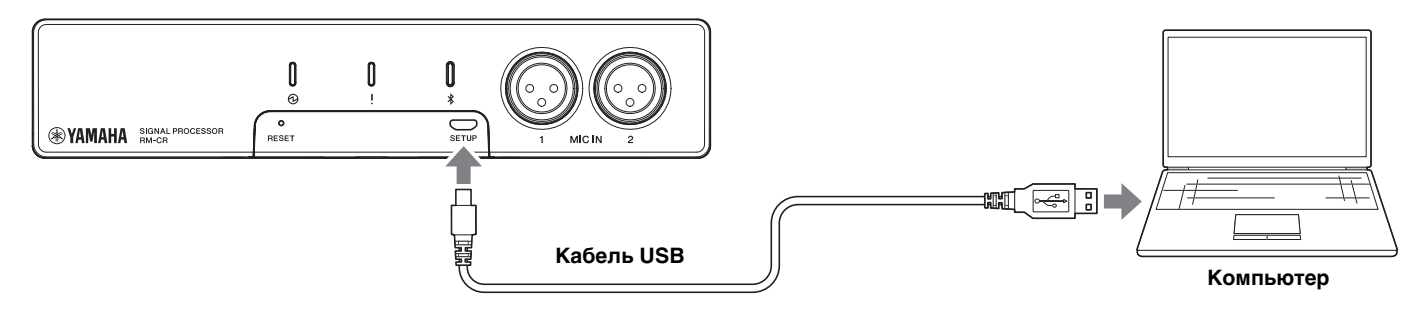

- *1.* **Подключите данный аппарат к компьютеру с помощью кабеля USB A-micro B.**
- *2.* **Запустите браузер (Google Chrome или Safari) на компьютере и введите «172.16.0.1» в адресной строке.** Запустится RM-CR Device Manager.
- *3.* **Введите указанный пароль в окно входа в систему, а затем нажмите кнопку [LOGIN] (Вход).**

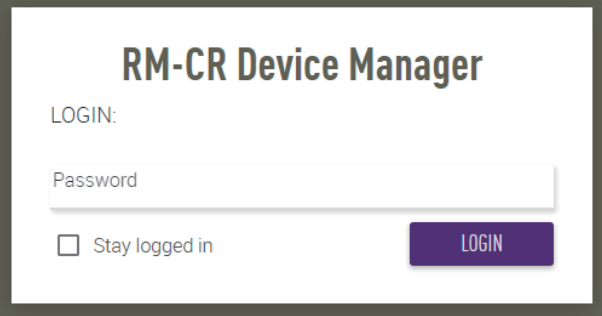

Появится окно [HOME] (Главная).

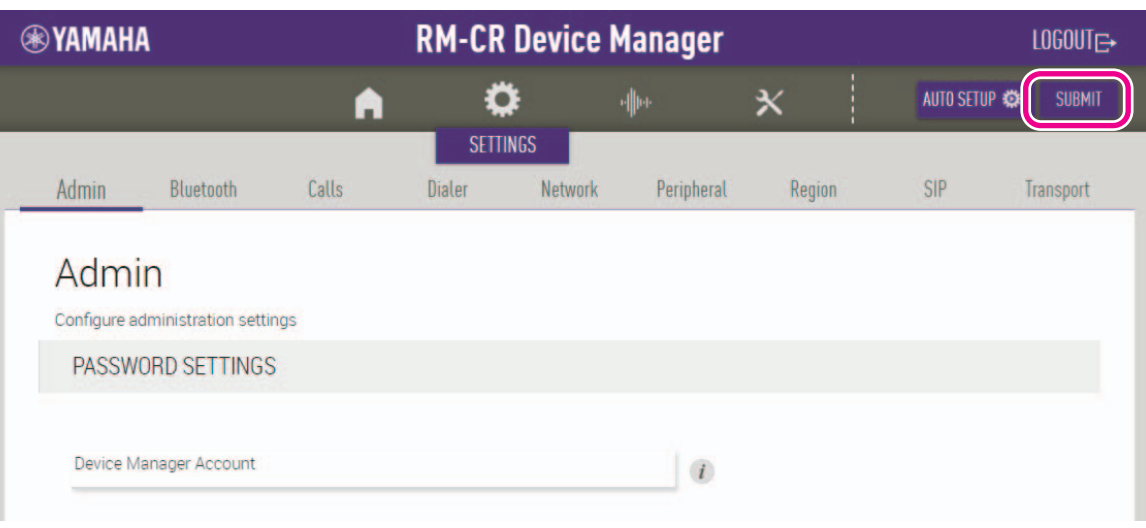

- **ПРИМЕЧАНИЕ:** Подробнее об использовании пользовательского веб-интерфейса «RM-CR Device Manager» см. в отдельном руководстве по эксплуатации пользовательского веб-интерфейса RM-CR RM-CG RM-TT Device Manager.
	- RM-CR и компьютер также можно соединить с помощью кабеля Ethernet через сетевой коммутатор. В этом случае для запуска пользовательского веб-интерфейса «RM-CR Device Manager» приложению «RM Device Finder» необходимо выявить устройства серии RM в сети. Подробнее см. в руководстве пользователя, прилагаемом к RM Device Finder.

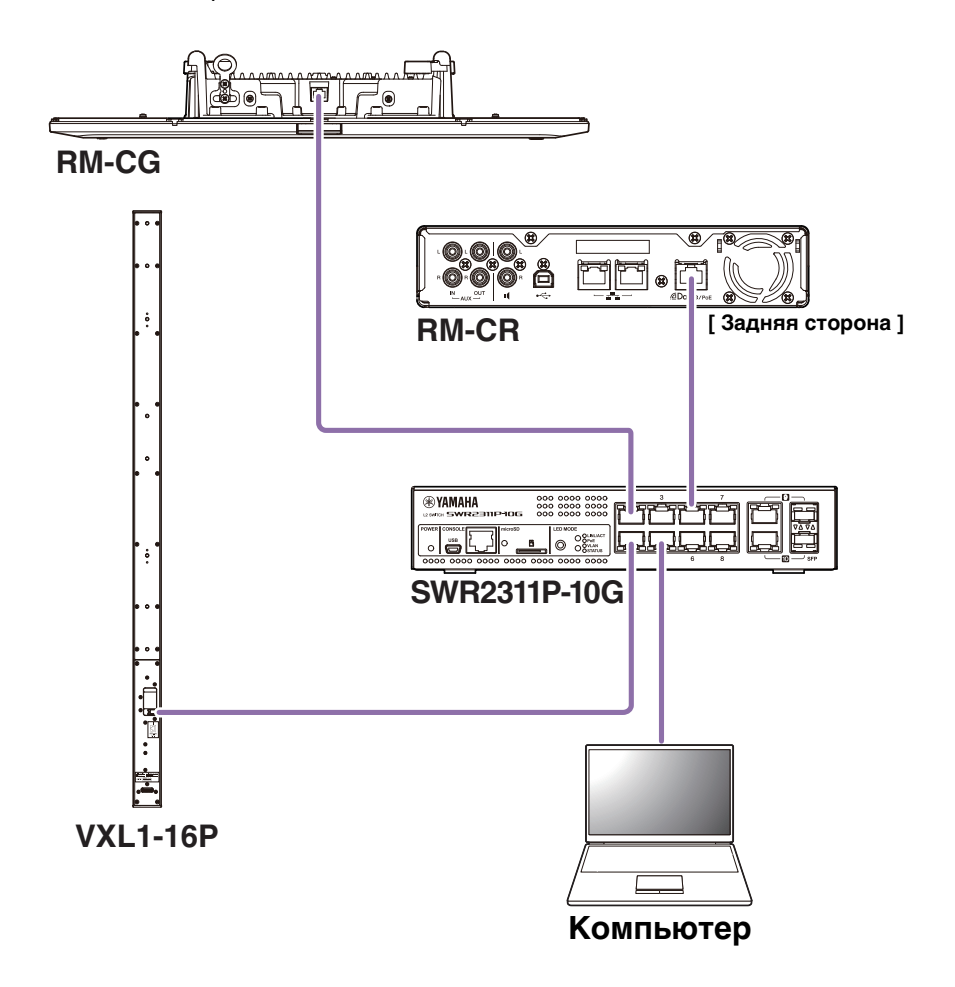

Самые актуальные программы и руководства можно загрузить со следующего веб-сайта.

#### **Веб-сайт Yamaha (Загрузки) <https://download.yamaha.com/>**

#### <span id="page-26-0"></span>Использование ProVisionaire Control

ProVisionaire Control - это прикладная программа Windows, которая позволяет вам удаленно контролировать параметры для различных устройств с единой панели управления. С серией RM ProVisionaire Control устанавливается в конференц-зале и используется для управления аудиомаршрутами и конференц-вызовами. Это необходимо в особенности для VoIP-вызовов и конференц-залов, где одновременно используется несколько маршрутов вызовов (VoIP/Bluetooth/AUX/USB), Файлы шаблонов для управления маршрутом конференц-вызовов с использованием серии RM можно загрузить с веб-сайта RM-CR.

Далее приведен пример соединения с помощью ProVisionaire Control.

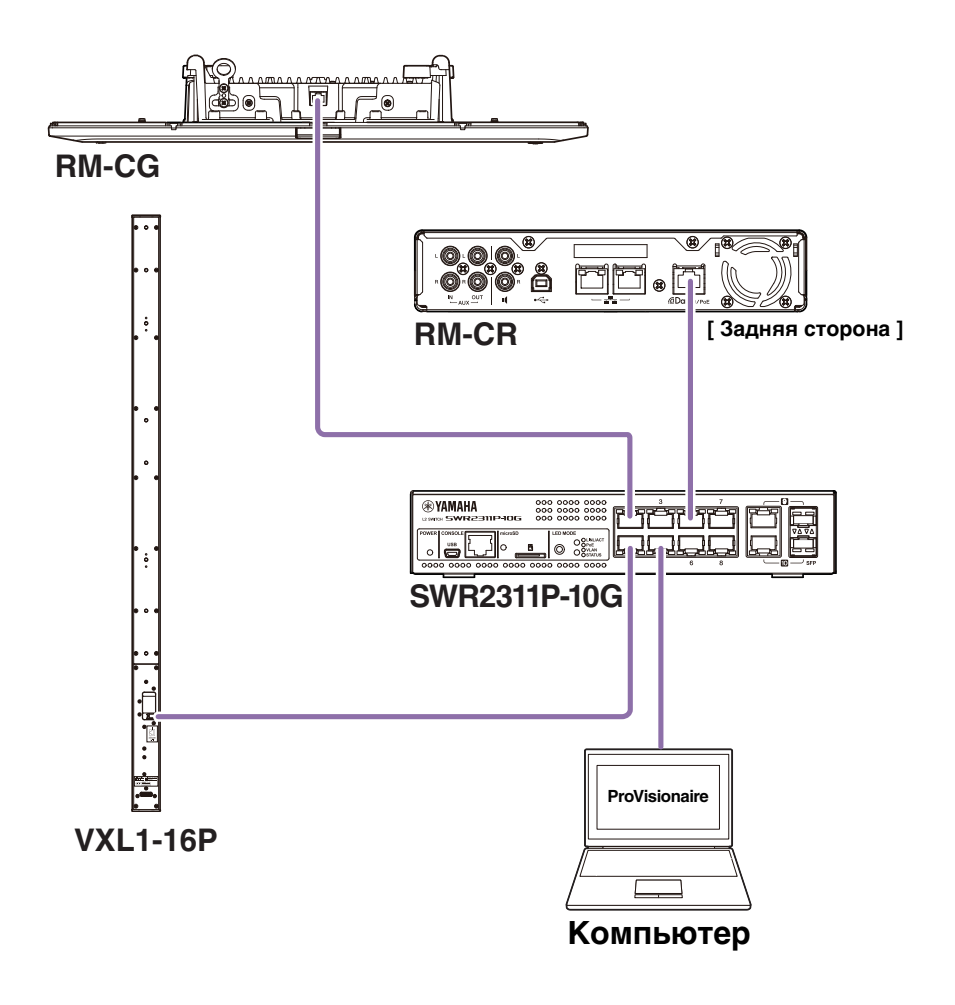

ПРИМЕЧАНИЕ: Подробнее об использовании ProVisionaire Control см. в руководстве по настройке ProVisionaire Control.

Руководство можно загрузить со следующего веб-сайта.

▼ Веб-сайт Yamaha (Загрузки)

https://download.yamaha.com/

### <span id="page-27-1"></span>**ПРИЛОЖЕНИЕ**

#### <span id="page-27-0"></span>**Блок-схема**

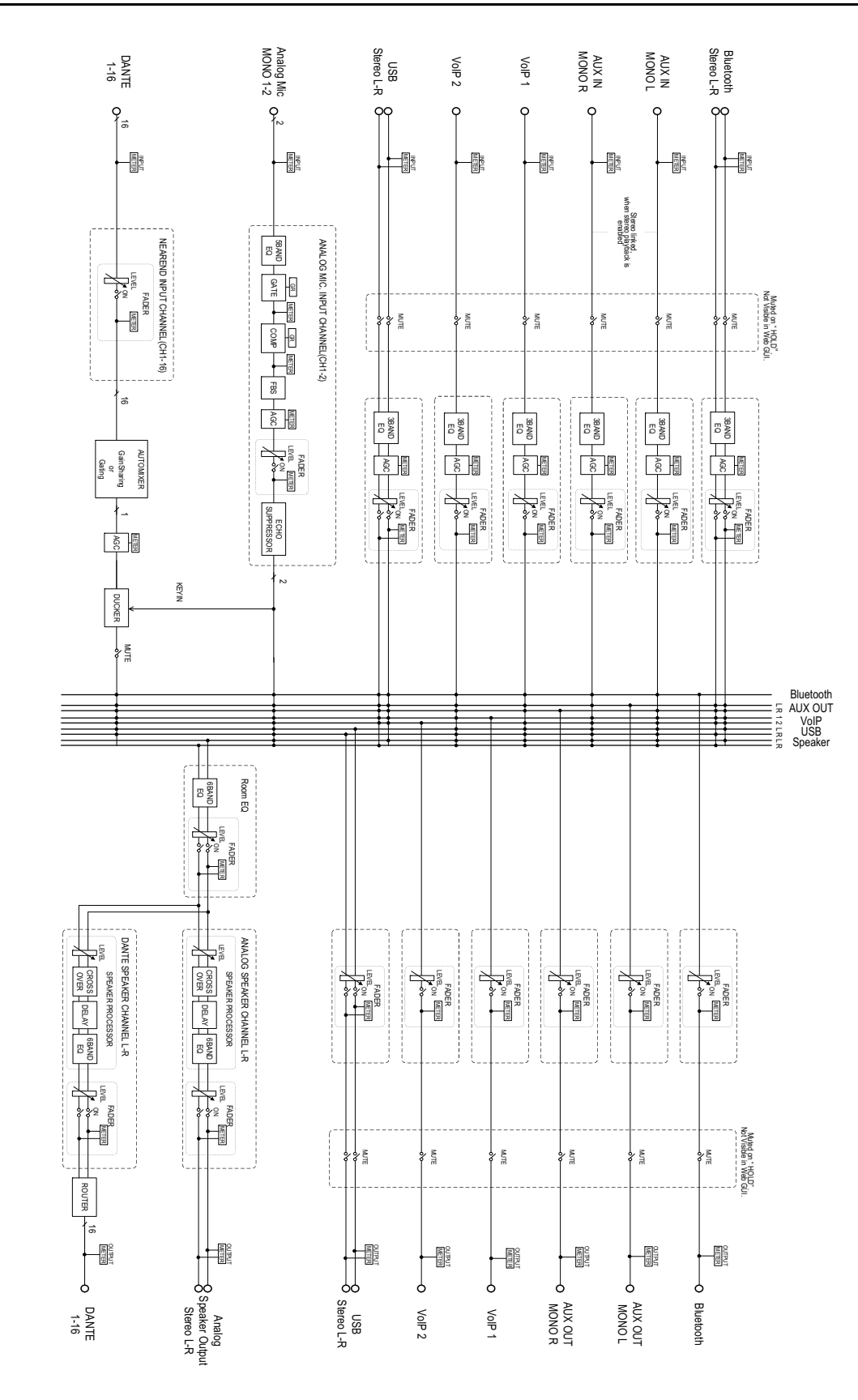

Справочное руководство по RM-CR

#### <span id="page-28-0"></span>**Список журнала оповещений**

Здесь приведены подробные сведения об основных сообщениях журнала оповещений, содержащихся в файлах журнала. Файл журнала можно загрузить через [TOOLS]->[Logs].

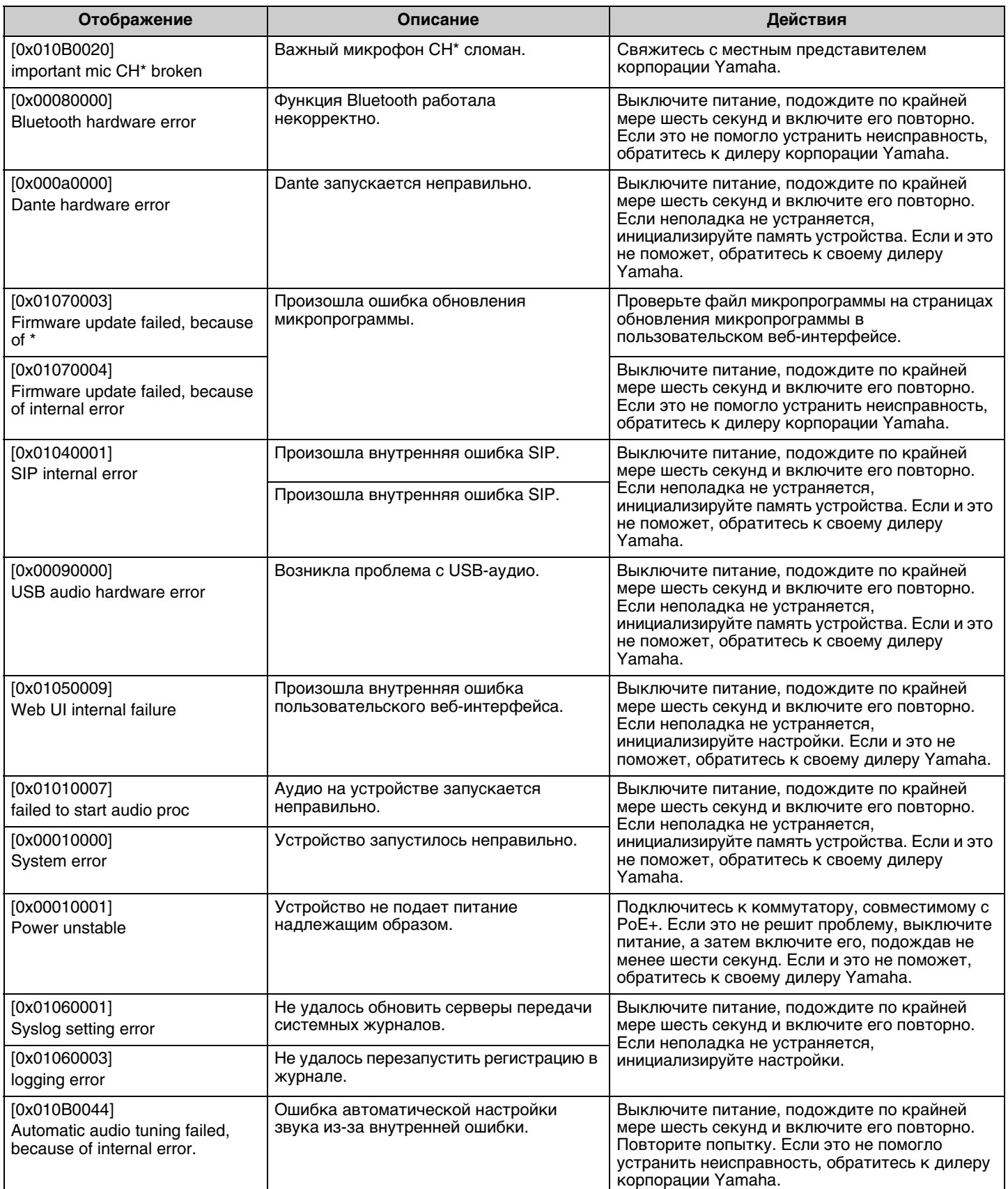

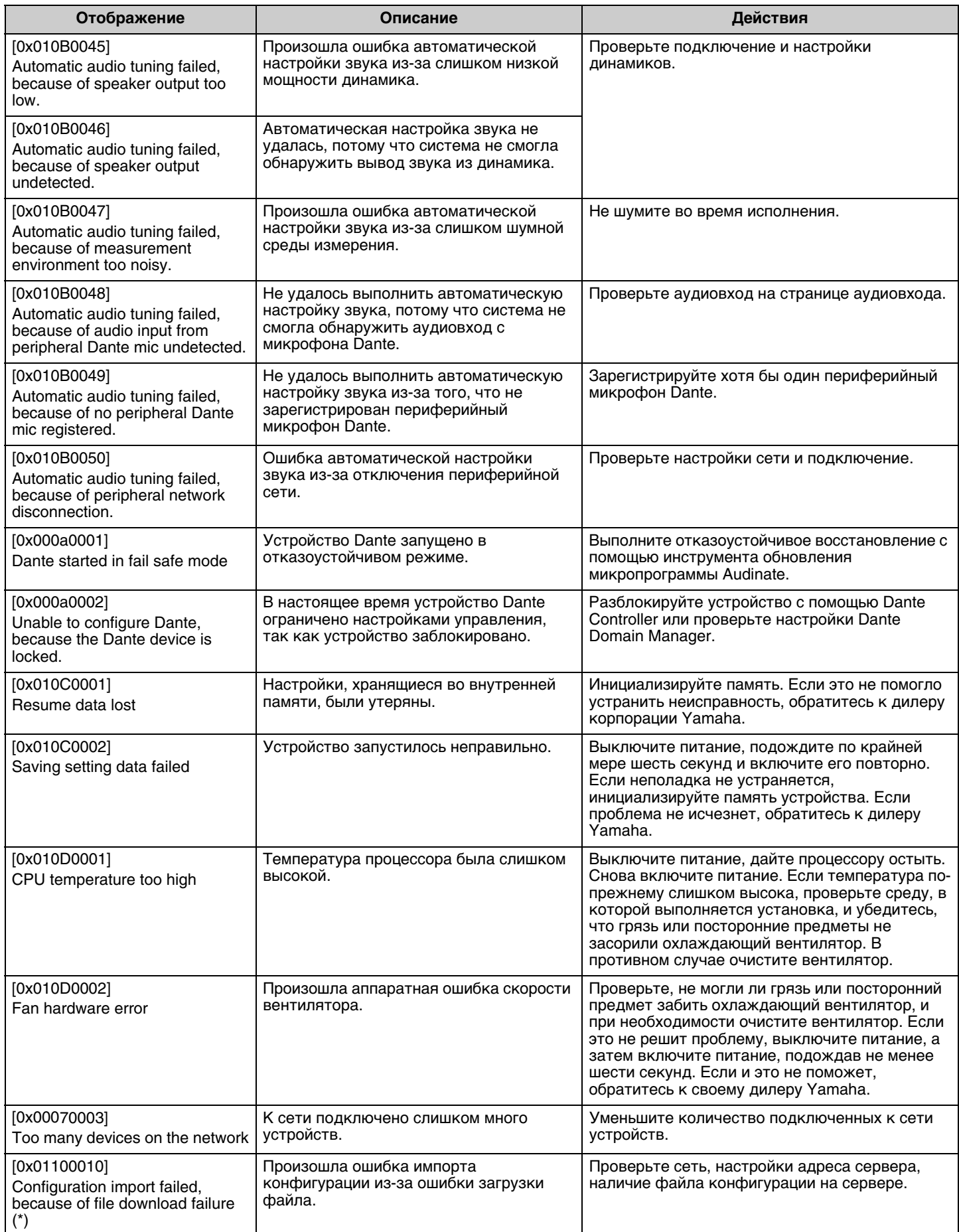

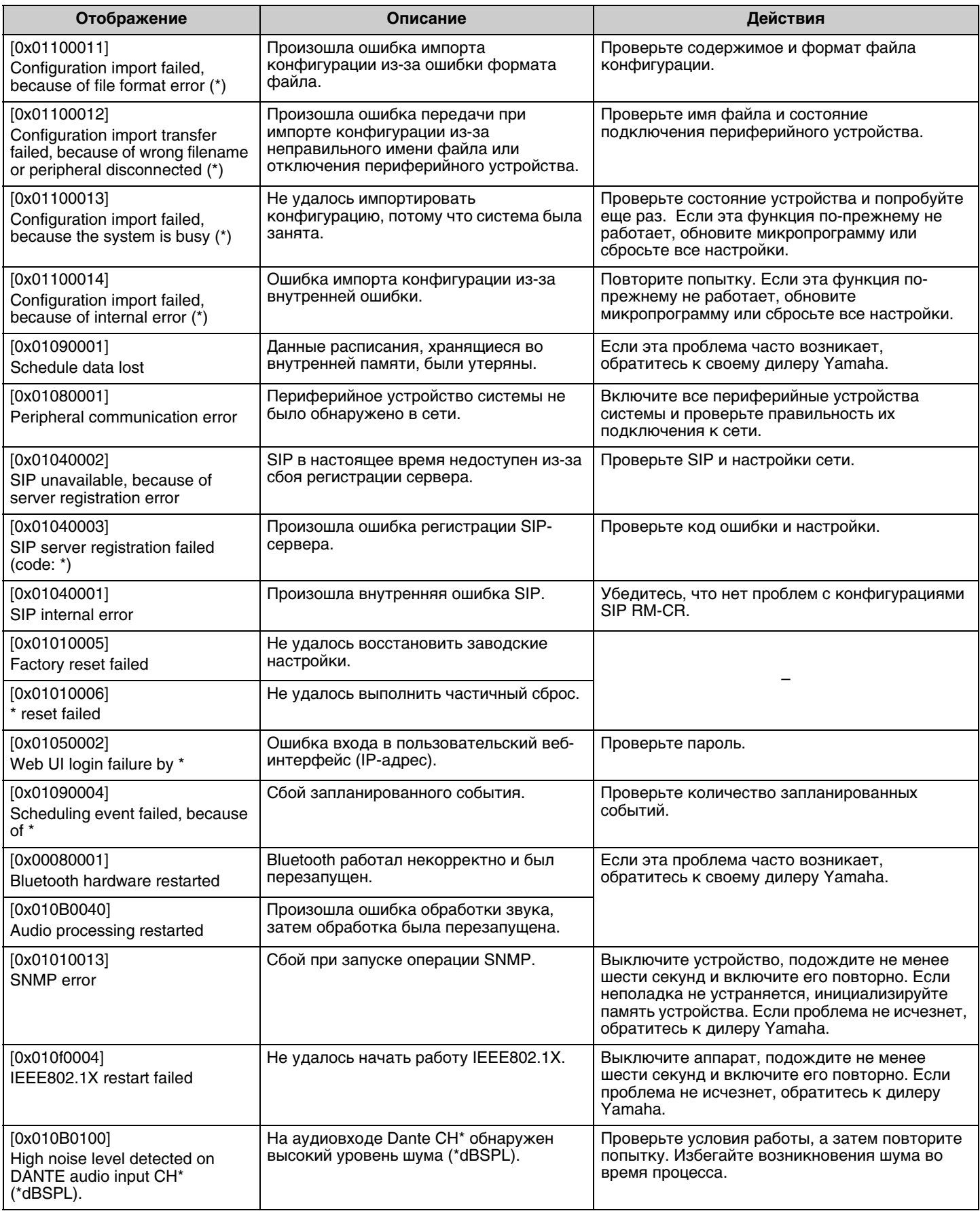

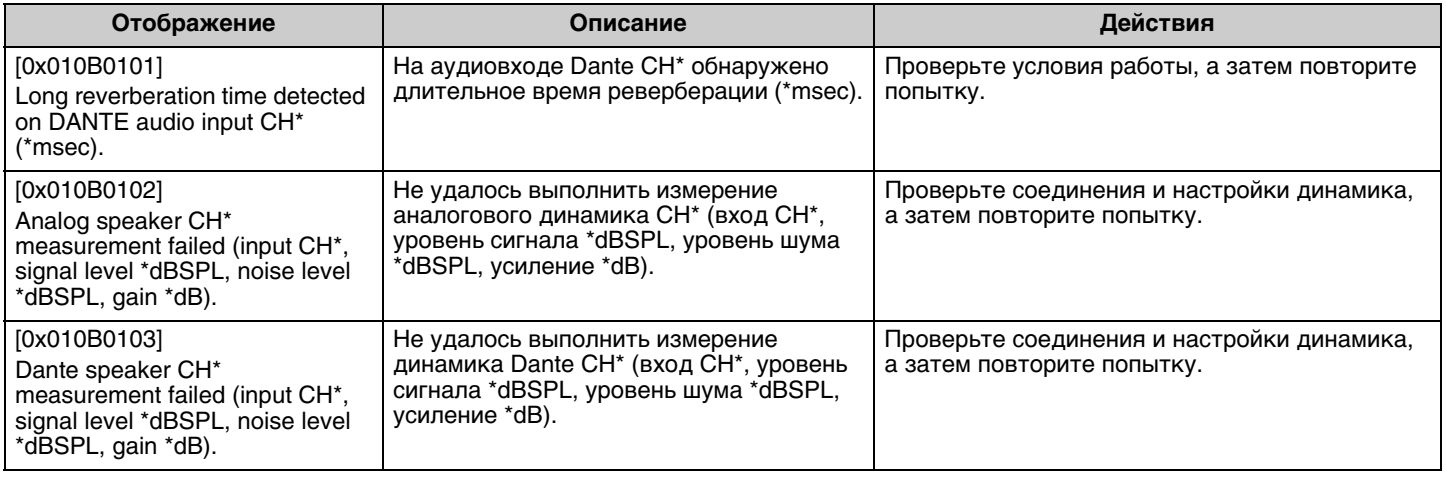

### <span id="page-32-0"></span>**ПОЯСНЕНИЯ**

#### <span id="page-32-1"></span>**О файлах конфигурации и предустановках**

#### **О файлах конфигурации**

- Информацию о конфигурации устройств серии RM можно экспортировать в файл. Этот экспортированный файл называется файлом конфигурации.
- Файлы конфигурации имеют расширение .xml.
- Можно экспортировать отдельные файлы конфигурации для RM-CR, RM-CG, RM-TT и RM-WAP (включая беспроводной микрофон и зарядное устройство). Файлы конфигурации можно экспортировать через [TOOLS]->[Configuration]->[EXPORT CONFIGURATION] в пользовательском веб-интерфейсе Device Manager соответствующего устройства.
- Кроме того, пользовательский веб-интерфейс «RM-CR Device Manager» может экспортировать файлы конфигурации для RM-CG, RM-TT, RM-WAP и VXL-1-16P, зарегистрированные в той же системе ADECIA. Эти файлы конфигурации можно экспортировать через [SETTINGS]→[Peripheral]→[REGISTRATION SETTINGS]→[VIEW] помимо соответствующего  $y$ стройства→[Peripheral Detail]→[EXPORT CONFIGURATION] в пользовательском веб-интерфейсе «RM-CR Device Manager».
- В качестве имени файла экспортированного файла конфигурации используется MAC-адрес устройства. Для RM-CR используется MAC-адрес для корпоративного порта.
- Файлы конфигурации не включают следующую информацию:
	- Пароли
	- Информация о сопряжении RM-CR по Bluetooth
	- Информация о сопряжении для микрофона RM-WAP и зарядного устройства (После сопряжения информация и статус устройств, подключенных к RM-WAP, включаются в файл конфигурации.)

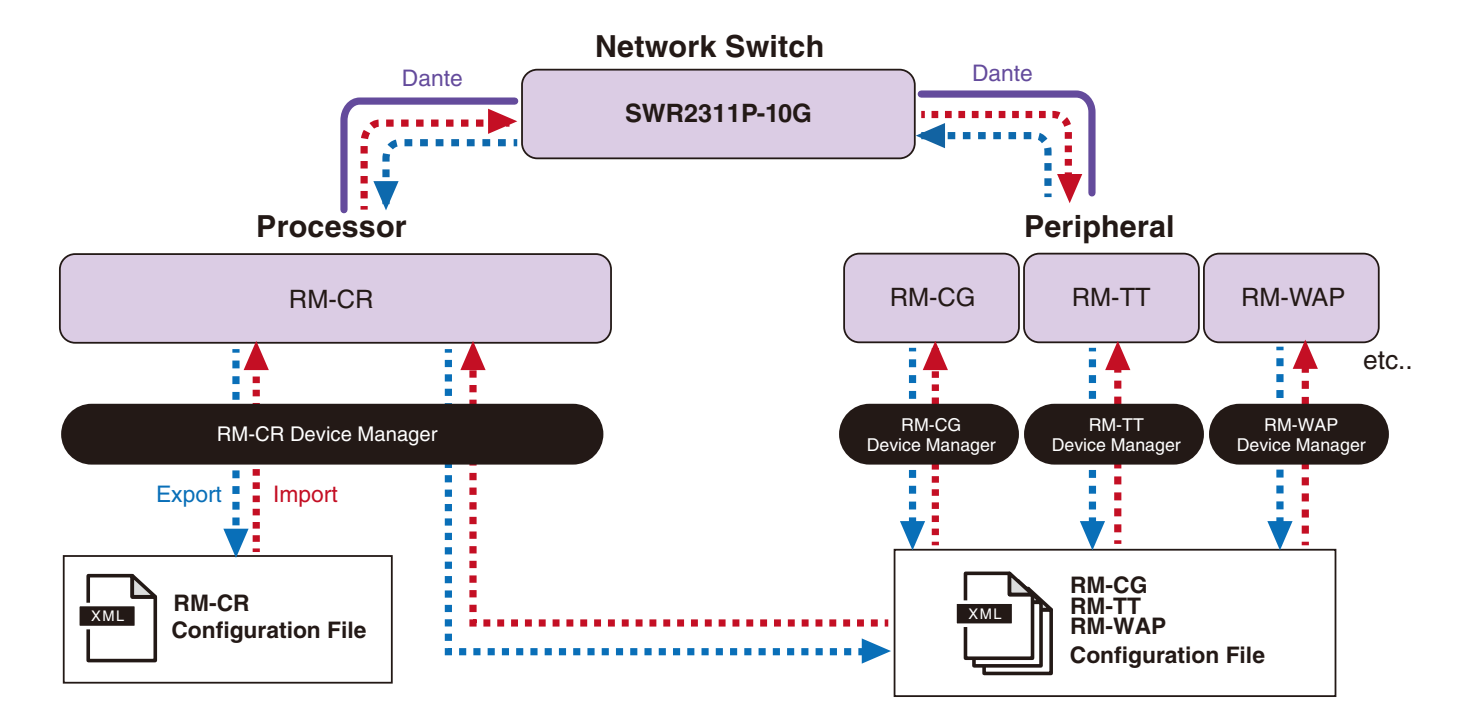

- Экспортированный файл конфигурации можно использовать для импорта.
- Файлы конфигурации можно импортировать через [TOOLS] $\rightarrow$ [Configuration] $\rightarrow$ [IMPORT CONFIGURATION] в пользовательском веб-интерфейсе Device Manager соответствующего устройства.
- Кроме того, пользовательский веб-интерфейс «RM-CR Device Manager» может импортировать файлы конфигурации для RM-CG, RM-TT, RM-WAP и VXL-1-16P, зарегистрированные в той же системе ADECIA. Эти файлы конфигурации можно импортировать через [SETTINGS]->[Peripheral]->[REGISTRATION SETTINGS]->[VIEW] помимо соответствующего устройства→[Peripheral Detail]→[IMPORT CONFIGURATION] в пользовательском веб-интерфейсе «RM-CR Device Manager».
- Во время импорта файла конфигурации его имя (MAC-адрес) должно соответствовать MAC-адресу устройства, в которое файл будет импортироваться. Во время замены устройства, например из-за неисправности устройства, перед импортом файла измените имя экспортированного файла конфигурации на MAC-адрес вновь установленного устройства.
- Для получения информации об экспорте и импорте файлов конфигурации см. руководство по эксплуатации пользовательского веб-интерфейса RM-CR RM-CG RM-TT Device Manager или руководство по эксплуатации пользовательского веб-интерфейса Device Manager системы беспроводных микрофонов серии RM.

#### **О предустановках**

- Комбинацию файлов конфигурации для RM-CR, RM-CG, RM-TT, RM-WAP и VXL-1-16P можно сохранять и вызывать в качестве предустановки. Существует два пути для импорта файлов конфигурации: по одному для каждого устройства или нескольких файлов, упакованных в один (формат ZIP). Если импортируются файлы конфигурации с одинаковым именем файла, файлы будут перезаписаны с предоставлением приоритета последнему.
- Предустановки упрощают конфигурацию и управление несколькими устройствами в системе ADECIA.
- Можно сохранить до 10 предустановок.
- Предустановки можно сохранять и вызывать через [TOOLS] $\rightarrow$ [Preset] $\rightarrow$ [CONFIGURED PRESETS] в пользовательском вебинтерфейсе «RM-CR Device Manager». Из этого окна также можно вызывать настройки из файла конфигурации, сохраненного на сервере развертывания.
- При использовании предустановок рекомендуется выбирать [SETTINGS]->[Peripheral]->[DEVICE SETTINGS]->[Enable automatic Dante audio routing] в RM-CR Device Manager. Это включает автоматическую маршрутизацию исправлений Dante. Если этого не выбрать, исправлениями аудиосигнала Dante необходимо будет управлять вручную с помощью Dante Controller или аналогичного устройства.
- Для получения информации о сохранении и вызове предустановок см. руководство по эксплуатации пользовательского веб-интерфейса RM-CR RM-CG RM-TT Device Manager.
- Предустановки также можно использовать с описанными ниже отдельными/комбинированными комнатными системами. В отдельной/комбинированной комнатной системе, в которой используется RM Device Finder, предустановки можно сохранять для нескольких RM-CR в сети, а переключение между этими предустановками можно просматривать одновременно. Подробнее см. в руководстве пользователя RM Device Finder.

#### **Дистанционное управление вызовами предустановок**

#### **ProVisionaire Control**

ProVisionaire Control – это прикладная программа Windows, которая позволяет вам удаленно контролировать параметры для различных устройств с единой панели управления. ProVisionaire Control также может использоваться для переключения между предустановками. Файлы шаблонов для переключения между предустановками можно загрузить с веб-сайта изделия ADECIA.

#### **Протокол дистанционного управления**

Предустановки также можно переключать с внешнего устройства, реализующего протокол дистанционного управления. Подробнее о протоколе см. в технических характеристиках протокола дистанционного управления серии RM.

#### <span id="page-34-0"></span>**Об отдельной/комбинированной комнате**

• Предустановки могут использоваться для переключения настроек при совместном использовании аудиосигналов между несколькими комнатами или при разделении одной комнаты на изменяемые ячейки и т.п. Настройки ввода/вывода аудиосигнала можно изменять в зависимости от того, как комнаты разделены или объединены. Несмотря на то, что пользовательский вебинтерфейс «RM-CR Device Manager» может использоваться с отдельными/комбинированными комнатными системами, RM Device Finder упрощает конфигурацию настроек комнаты и устройства. Для получения информации о конфигурировании отдельной/ комбинированной комнатной системы см. руководство пользователя RM Device Finder.

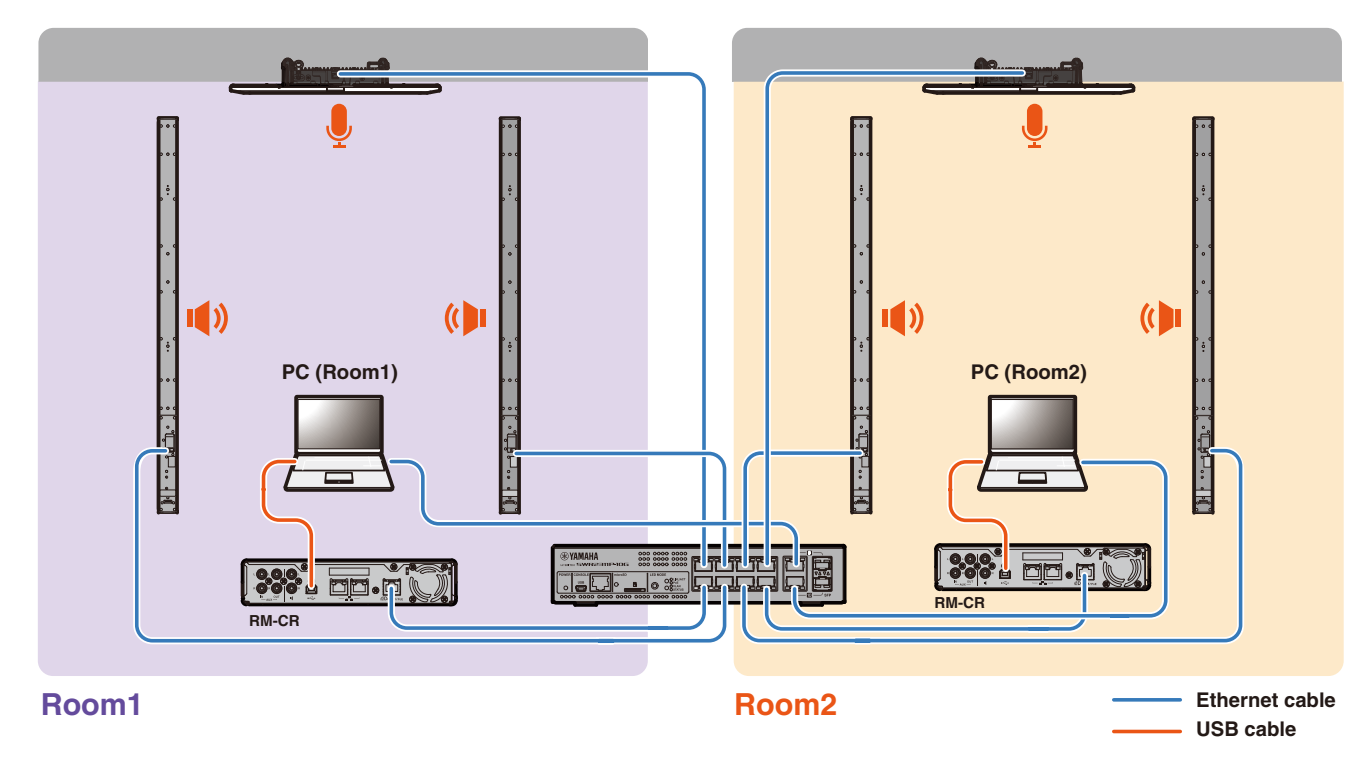

#### **Изображение системы при использовании двух конференц-связей раздельно (Отдельная комната)**

**Изображение системы при использовании двух конференц-связей совместно (Комбинированная комната)**

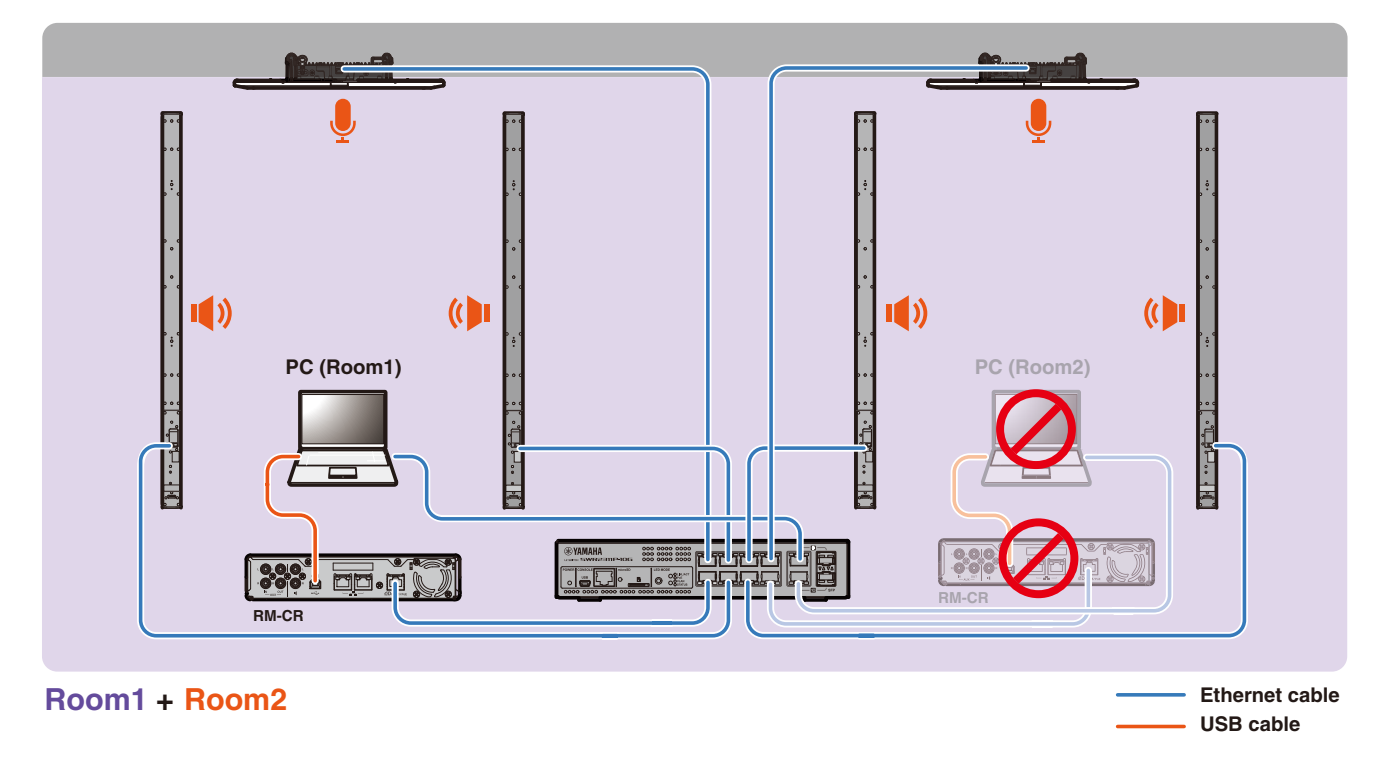

Справочное руководство по RM-CR

#### <span id="page-35-0"></span>**О серверах развертывания**

- Сервером развертывания называется инструмент или сервер, который обобщенно конфигурирует и распределяет файлы конфигурации устройств по устройствам в одной сети.
- Сервером развертывания может быть выделенный сервер в локальной сети компании или здания для управления конфигурацией сложного оборудования.
- Устройство серии RM может централизованно управлять настройками всех устройств через сервер развертывания. Кроме того, при использовании опции сервера DHCP файл конфигурации сервера развертывания можно применить к устройству просто путем подключения устройства к сети.

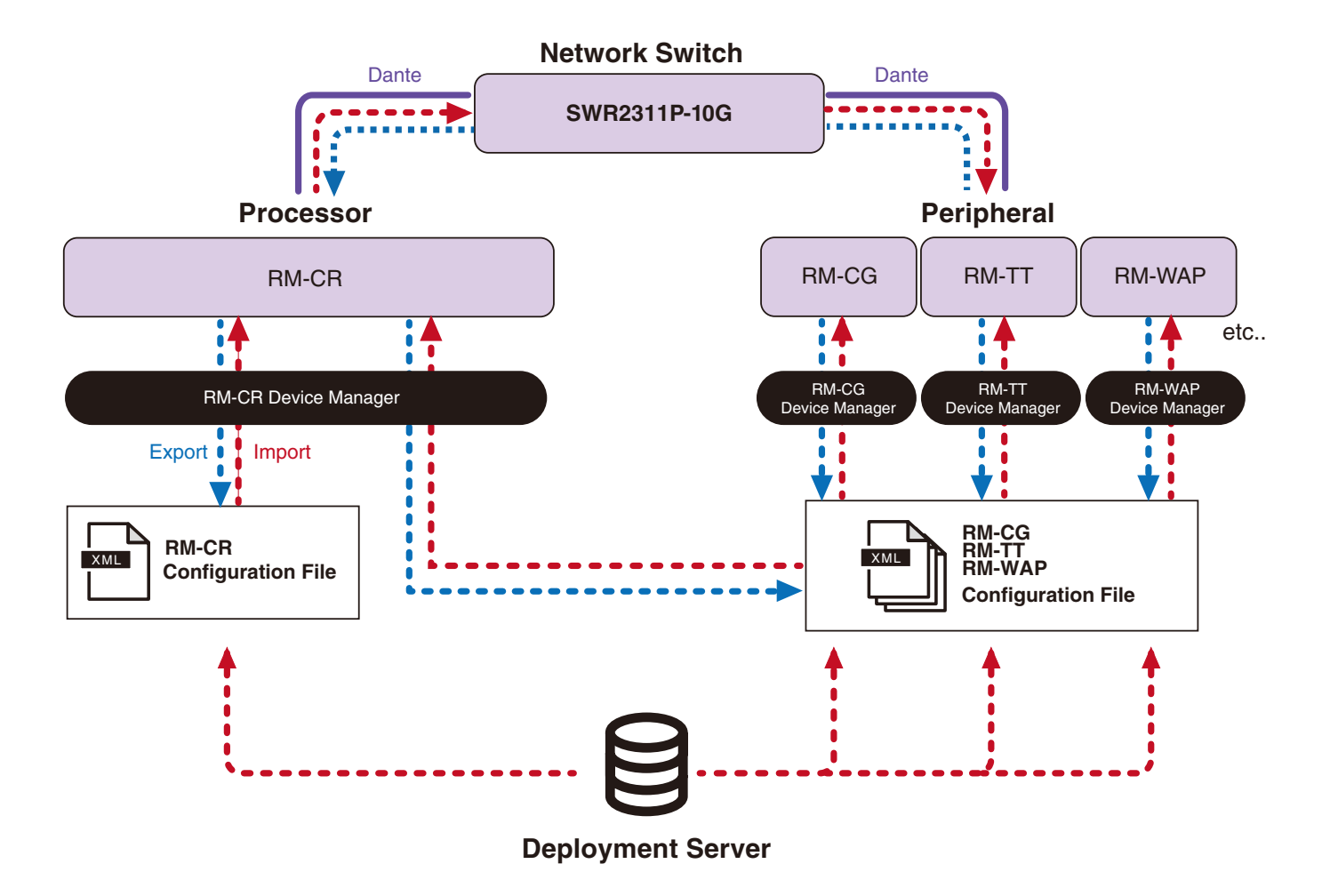

- Настройки ADECIA при централизованном управлении устройствами ADECIA с помощью сервера развертывания
	- Укажите необходимую информацию в  $[SETTINGS] \rightarrow [Admin] \rightarrow [DEFLOYMENT SERVER SETTINGS]$ соответствующего пользовательского веб-интерфейса Device Manager для RM-CR, RM-CG, RM-TT или RM-WAP.

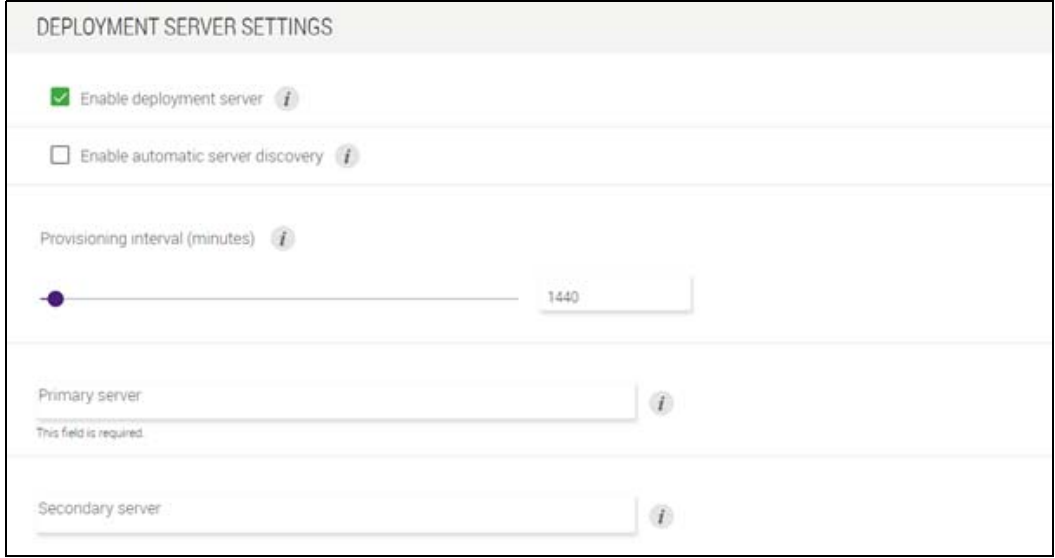

- Для использования сервера развертывания выберите [Enable deployment server] (Включить сервер развертывания).
- В окружении, где используется сервер DHCP при выборе [Enable automatic server discovery] (Включить автоматическое обнаружение сервера), когда включено «TFTP Server Name» для «DHCP Option 66» или «DHCP Option 150», сервер развертывания будет выбран автоматически, а файл конфигурации сервера развертывания будет применен к устройству просто путем подключения устройства к сети. В этом случае нет необходимости указывать первичный сервер или вторичный сервер, описанные ниже.
- Укажите интервал времени для устройств ADECIA для опроса сервера развертывания.
- Укажите IP-адрес сервера развертывания и путь к файлу конфигурации. Можно указать два сервера: первичный сервер и вторичный сервер.
- Существует две опции для управления устройствами путем использования серверов развертывания и файлов конфигурации.
	- 1) Путем раздельного указания пути к каждому серверу развертывания для RM-CR, RM-CG, RM-TT и RM-WAP
	- 2) Путем указания только на сервере развертывания RM-CR пути к месту объединения всех файлов конфигурации устройства ADECIA
		- В случае опции 2) не конфигурируйте серверы развертывания RM-CG, RM-TT или RM-WAP. В противном случае процесс импорта будет дублирован.
		- В случае опции 2) файлы конфигурации VXL-1-16P также можно обрабатывать одновременно.

#### <span id="page-36-0"></span>**О группировке микрофонов**

При разделении микрофонов на группы, приглушение для каждой группы можно контролировать отдельно. По умолчанию приглушение всех микрофонов связано.

Номера групп назначаются через следующее:

**• RM-CG, RM-TT**

[SETTINGS]→[Peripheral]→[MICROPHONE GROUP MUTE SETTINGS]→[Group] в пользовательском веб-интерфейсе «RM-CR Device Manager»

**• Серия RM-W**

[SETTINGS]->[Peripheral]->[MICROPHONE GROUP MUTE SETTINGS]->[VIEW] в «Group»->[Peripheral Detail]->[MICROPHONE SETTINGS]→[Mute Group] в пользовательском веб-интерфейсе «RM-CR Device Manager»

Или же: [SETTINGS][MICROPHONE][Group] в пользовательском веб-интерфейсе «RM-WAP Device Manager»

Для управления приглушением для каждой группы необходимо выбрать следующую настройку в пользовательском вебинтерфейсе «RM-CR Device Manager».

[SETTINGS]->[Peripheral]->[DEVICE SETTINGS]->[Enable microphone group mute control]

Справочное руководство по RM-CR

#### <span id="page-37-0"></span>О безопасности сети и простой конфигурации безопасности RADIUS

Решение ADECIA поддерживает систему аутентификации безопасности, основанную на аутентификации IEEE802.1X. Используя эту функцию, можно предотвратить утечку информации о совещании и несанкционированный доступ в случае подключения к сети вредоносного незарегистрированного терминала. Информация о подключении к сети незарегистрированного терминала выводится в файл журнала.

#### Что такое IEEE802.1X?

IEEE802.1X представляет собой стандарт для аутентификации пользователя и порта в проводных и беспроводных локальных сетях, позволяющий строить безопасную сетевую систему без оказания влияния на трафик.

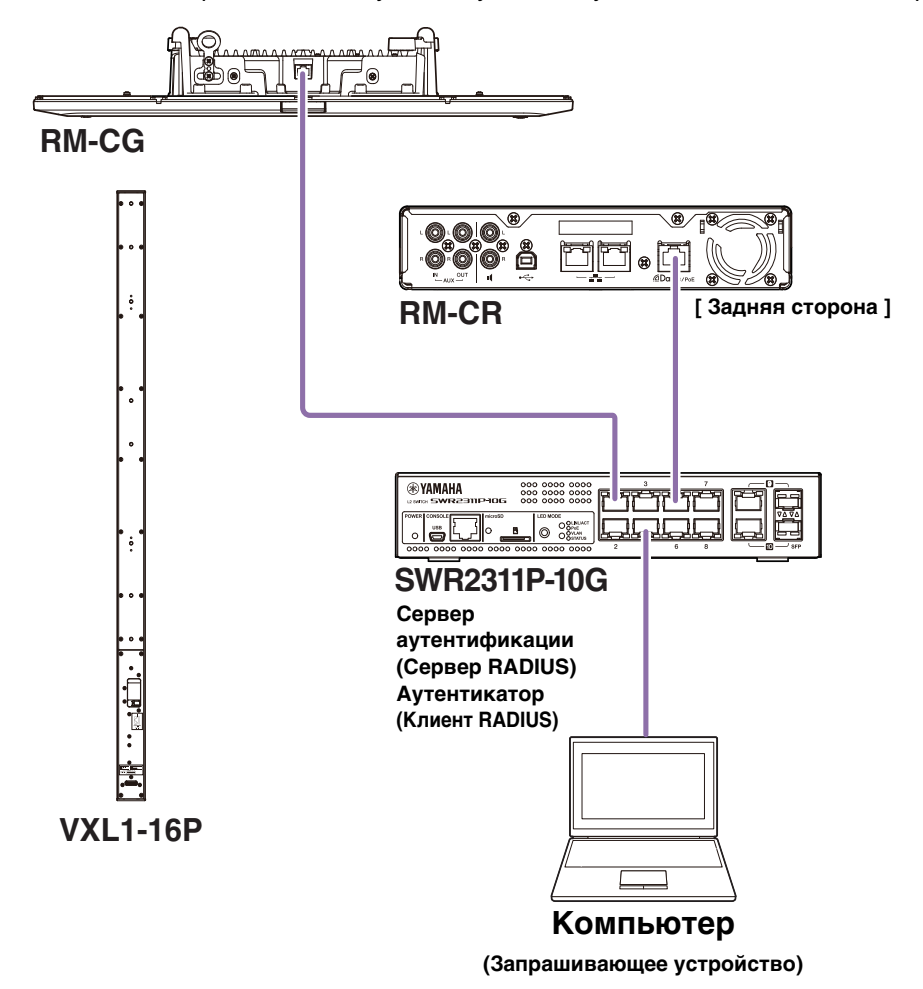

Для выполнения аутентификации IEEE802.1X необходимо три компонента: запрашивающее устройство, аутентикатор и сервер аутентификации.

#### ■ Запрашивающее устройство

Это относится к клиенту в аутентификации IEEE802.1X или программе, установленной на клиенте. Это стандартная функция, поддерживаемая большинством компьютеров.

#### • Аутентикатор

Это сетевое устройство, которое действует, как посредник между запрашивающим устройством и сервером аутентификации. В решении ADECIA SWR2311P-10G действует как аутентикатор.

#### ■ Сервер аутентификации

Это сервер, который осуществляет аутентификацию. Сервер RADIUS\* представляет собой типичный сервер аутентификации. SWR2311P-10G представляет собой решение ADECIA, которое также обладает функциональностью сервера аутентификации.

\* Сервер RADIUS: Сервер, который обеспечивает функциональность на основе протокола связи, именуемого «Remote Authentication Dial-In User Service»

Справочное руководство по RM-CR

#### О простой конфигурации безопасности RADIUS

Используя сетевой коммутатор, который поддерживает функцию простой конфигурации безопасности RADIUS для ADECIA со стороны порта устройства в сети, вы можете легко ограничивать и управлять терминалами, которые можно подключить. SWR2311P-10G совместим с данной функцией.

Укажите настройки через [TOOLS]→[Plugin]→[Yamaha Quick & Easy Radius Security] в пользовательском веб-интерфейсе «RM-CR Device Manager».

Поскольку данная настройка совместно используется несколькими сетевыми коммутаторами в одной сети, безопасностью RADIUS можно управлять без осведомленности устройств.

#### Примечание:

- Данная функция предназначена для использования при внедрении новой системы ADECIA.
- Микропрограмму коммутатора необходимо обновить и инициализировать. Обновите и инициализируйте микропрограмму, особенно при встраивании коммутатора из другой системы в систему ADECIA. Перед использованием данной функции с коммутатором, который уже сконфигурировал безопасность своей собственной сети, проконсультируйтесь с администратором своей сети о том, нужно ли использовать эту функцию и нужно ли ее инициализировать.
- Не изменяйте настройки коммутатора напрямую во время выполнения операций по обеспечению безопасности с использованием простой конфигурации безопасности RADIUS.
- При использовании функции отдельной/комбинированной комнаты установите данную функцию в режим комбинированной комнаты.
- Если в сети имеется несколько RM-CR (до 4), данную функцию можно настроить с любого RM-CR; однако не указывайте данную функцию на нескольких RM-CR. В противном случае настройки, указанные на других RM-CR, могут быть перезаписаны.

#### **O ceppepax RADIUS**

Подробнее о серверах RADIUS см. на следующем веб-сайте Yamaha, (Из-за обновлений микропрограмм URL для самой актуальной информации может отличаться.)

Данная информация требуется при конфигурации безопасности RADIUS вручную без использования функции простой конфигурации безопасности RADIUS.

#### ▼ Веб-сайт с пояснениями для сервера Yamaha SWR2311P-10G RADIUS

https://manual.yamaha.com/pa/interfaces/swr2311p/Rev\_2\_02\_22/en/basic/index.html#!/ap\_radius\_server

#### ▼ Веб-сайт с пояснениями для использования сервера Yamaha SWR2311P-10G RADIUS

https://manual.yamaha.com/pa/interfaces/swr2311p/Rev\_2\_02\_22/en/gui/index.html#!/rds\_user

#### Простая конфигурация безопасности сети

#### Пользовательский веб-интерфейс Device Manager для RM-CR, RM-CG, RM-TT или RM-WAP

- [SETTINGS]→[Network]→[IEEE802.1X SETTINGS]
	- при использовании функции простой конфигурации безопасности RADIUS эти настройки не требуются.

#### RM-CR Device Manager

• [TOOLS] -> [Plugin] -> [Yamaha Quick & Easy Radius Security]

#### <span id="page-39-0"></span>Что такое VoIP?

VoIP (Voice over Internet Protocol) - это общий термин для технологий, которые позволяют телефонные вызовы по IP-сетям.

SIP (Протокол инициирования сеансов) - это термин, используемый с тем же значением, что и VoIP. SIP - это коммуникационный протокол для соединения и отсоединения по IP-сетям. Функция для управления входящими и исходящими телефонными вызовами называется управлением вызовами или передачей сигналов, и использует SIP. Другими словами, SIP является одним из протоколов, составляющих VoIP.

#### **Термины, относящиеся к VoIP**

#### ■ SIP-сервер

SIP-сервер представляет собой сервер, который управляет и контролирует телефонную систему с помощью SIP. Главной ролью SIP-сервера является использование IP-сети для соединения устройств, осуществляющих вызовы,

#### Настройки, относящиеся к VoIP-вызову (RM-CR Device Manager)

#### ■ Настройки, необходимые для выполнения VoIP-вызовов

Включите SIP и укажите информацию для подключения к SIP-серверу.

- $[SETTINGSI \rightarrow [SIP] \rightarrow [SIP SETTINGSI]$ 
	- Enable SIP
- [SETTINGS]  $\rightarrow$  [SIP]  $\rightarrow$  [REGISTRATION SETTINGS]
	- Registrar
	- Username
	- Password
	- User ID
	- Display name

#### ■ Настройки для конференций с несколькими областями

Можно автоматически микшировать не только линии VoIP, но и несколько линий USB, Bluetooth и AUX. (Настройка по умолчанию: Включено)

- $[SETTINGS] \rightarrow [Dialer] \rightarrow [CONFERENCE SETTINGS]$ 
	- Enable auto-join

#### ■ Настройки для обнаружения RM-CR с ProVisionaire

ProVisionaire Control и ProVisionaire Touch используют идентификатор аппарата для обнаружения RM-CR. Установите [Mode] в «HOSTNAME SETTINGS» в [Yamaha Hostname using Unit ID], и выберите настройку [Unit ID].

- [SETTINGS]  $\rightarrow$  [Network]  $\rightarrow$  [HOSTNAME SETTINGS]
	- Mode
	- Unit ID

#### Дистанционное управление VoIP-вызовами

#### ProVisionaire Control

ProVisionaire Control - это прикладная программа Windows, которая позволяет вам удаленно контролировать параметры для различных устройств с единой панели управления. При выполнении VoIP-вызовов с помощью устройств ADECIA используйте функцию набора номера ProVisionaire Control. Файл шаблона конференц-вызова можно загрузить с веб-сайта изделия ADECIA.

#### ■ Протокол дистанционного управления

Информацию также можно получить и устройства ADECIA также можно контролировать с внешнего устройства, реализующего протокол дистанционного управления. Подробнее о протоколе см. в технических характеристиках протокола дистанционного управления серии RM.

#### <span id="page-40-0"></span>**Что такое SNMP?**

SNMP (Simple Network Management Protocol) – это протокол для управления и контроля состояния соединения устройств в сети.

Инструмент управления, реализующий SNMP, можно использовать для сбора такой информации, как состояние сети, состояние аккумулятора и события-ошибки сетевых устройств.

При использовании функции прокси SNMP RM-CR можно получить доступ к RM-CG, RM-TT и т.п. с корпоративного сетевого терминала через RM-CR.

#### **Что такое MIB?**

MIB (Management Information Base) – это база данных информации об устройствах, поддерживаемая сетевыми устройствами. Файл MIB описывает (в виде древовидной структуры) информацию, которая может быть использована SNMP. Файл MIB для ADECIA можно загрузить с веб-сайта Yamaha.

#### **Приложение в системе ADECIA**

С компьютера и т.п. инструмент управления, реализующий SNMP, можно использовать для получения информации, например из окна [Home] (Главная) Device Manager для RM-CR, RM-CG или RM-TT, а также для сбора информации о соединениях, приглушении и тревожных уведомлениях.

#### **Термины, относящиеся к SNMP**

• SNMP-менеджер и SNMP-агент

Сервер, собирающий информацию, является SNMP-менеджером, а устройство, предоставляющее информацию, является SNMP-агентом.

Устройство ADECIA является «SNMP-агентом».

• Прерывание

Уведомления от SNMP-агентов называются «прерываниями».

SNMP-менеджеры получают информацию ос состоянии путем запроса ответов от SNMP-агентов. Прерывания, с другой стороны, посылаются, когда изменяется состояние или когда происходит какое-либо событие на SNMP-агенте.

#### **Настройки SNMP (Device Manager для RM-CR, RM-CG или RM-TT)**

Это настройки в ADECIA для использования SNMP-менеджера для контроля устройств ADECIA.

 $\bullet$  [SETTINGS] $\rightarrow$ [Admin] $\rightarrow$ [SNMP SETTINGS]

#### <span id="page-41-0"></span>**O** Dante

ADECIA использует Dante в качестве протокола для передачи аудиосигналов. Dante - это протокол, разработанный Audinate, который позволяет обрабатывать сигналы управления устройствами, а также несколько аудиосигналов с разными частотами выборки или скоростями передачи одновременно в Gigabit-Ethernet-совместимом сетевом окружении.

Подробнее о Dante см. на веб-сайте Audinate (на английском языке).

http://www.audinate.com/

Веб-сайт Yamaha Pro Audio также предоставляет различную информацию относительно Dante.

https://www.vamahaproaudio.com/

- ПРИМЕЧАНИЕ: В сети Dante не используйте функцию ЕЕЕ\* на сетевом коммутаторе. Функция ЕЕЕ может привести к снижению производительности тактовой синхронизации и прерыванию звука. Поэтому обратите внимание на следующие моменты.
	- При использовании управляемых коммутаторов отключите функцию ЕЕЕ для всех портов. используемых для Dante. Не используйте коммутатор, который не позволяет отключить функцию EEE.
	- При использовании неуправляемых коммутаторов не используйте коммутаторы, которые поддерживают функцию ЕЕЕ. Такие коммутаторы не позволяют отключить функцию ЕЕЕ.
	- \* Функция EEE (Energy-Efficient Ethernet) Технология, снижающая энергопотребление устройств Ethernet в периоды низкого сетевого трафика. Также известна как Green Ethernet или IEEE802.3az.

#### Настройки, относящиеся к Dante

■ Пользовательский веб-интерфейс Device Manager для RM-CR, RM-CG, RM-TT или RM-W

• [SETTINGS]->[Network]

- Пользовательский веб-интерфейс «RM-CR Device Manager»
- [TOOLS]→[Plugin]→[Yamaha network switch automatic optimization for Dante]

#### <span id="page-41-1"></span>Обновление микропрограммы

Существует несколько путей для обновления микропрограммы.

#### Использование RM Device Finder

RM Device Finder представляет собой прикладную программу для выявления и управления устройствами ADECIA в сети. Она также может использоваться для обновления микропрограммы каждого устройства.

Для получения сведений о процедурах управления см. руководство пользователя RM Device Finder, прилагаемое к RM Device Finder.

#### Использование пользовательского веб-интерфейса «RM-CR Device Manager»

Микропрограмму можно обновить через [TOOLS]→[Update]→[FIRMWARE UPDATE] в пользовательском веб-интерфейсе «RM-CR Device Manager».

Для получения сведений о процедурах управления см. руководство по эксплуатации пользовательского веб-интерфейса RM-CR RM-CG RM-TT Device Manager.

ПРИМЕЧАНИЕ: Из пользовательского веб-интерфейса «RM-CR Device Manager» можно обновить микропрограмму периферийных устройств, например RM-CG и RM-TT.

Самую актуальную служебную программу, файлы микропрограмм и руководства можно загрузить со следующего веб-сайта.

▼ Веб-сайт Yamaha (Загрузки) https://download.yamaha.com/

#### <span id="page-42-0"></span>**Инициализация устройств серии RM**

Существует два пути для инициализации RM-CR: с помощью кнопки [RESET] (Сброс) на передней стороне аппарата и с помощью пользовательского веб-интерфейса «RM-CR Device Manager».

Подробнее об использовании кнопки [RESET] (Сброс) на аппарате см. «Элементы управления и функции» в данном руководстве.

Или же его можно инициализировать через [TOOLS]→[Configuration]→[RESET DEFAULTS] в пользовательском вебинтерфейсе «RM-CR Device Manager». Для получения сведений о процедурах управления см. руководство по эксплуатации пользовательского веб-интерфейса RM-CR RM-CG RM-TT Device Manager.

Другие устройства серии RM также можно инициализировать с помощью кнопки [RESET] (Сброс) на каждом устройстве или с помощью пользовательского веб-интерфейса Device Manager устройства.

#### <span id="page-42-1"></span>**Обновление сетевого коммутатора (SWR2311P-10G) и его инициализация для ADECIA**

Для использования функции простой конфигурации безопасности RADIUS необходимо обновить микропрограмму сетевого коммутатора и применить файл конфигурации ADECIA. Выполните процедуру ниже.

**ВАЖНО:** Если функция занесения в стек сетевого коммутатора включена, функцию простой конфигурации безопасности RADIUS использовать невозможно. После выключения функции занесения в стек обновите микропрограмму.

#### *1.* **Подготовьте карту памяти microSD.**

Для хранения последней микропрограммы и файлов конфигурации для коммутатора, подготовьте карту памяти microSD или microSDHC, отформатированную в FAT16 или FAT32.

#### *2.* **Загрузите полный комплект файлов обновления безопасности RADIUS для сетевого коммутатора (SWR2311P-10G) со следующего веб-сайта изделия RM-CR.**

#### **Веб-сайт Yamaha (Загрузки) <https://download.yamaha.com/>**

Распакуйте загруженный сжатый файл, а затем сохраните данные на карту памяти microSD.

Карта памяти microSD имеет следующее содержимое.

Папка с названием модели коммутатора (SWR2311P-10G)

|-- firmware

- | |- auto-apply.txt: Автоматически применяемый файл
- | |- swrXXXX.bin: Файл микропрограммы
- |-- startup-config
	- |- auto-apply.txt: Автоматически применяемый файл
	- |- config.txt: Файл конфигурации

#### *3.* **Примените файл микропрограммы и конфигурации к коммутатору.**

- *3.1* Вставив карту памяти microSD в слот microSD на коммутаторе, включите коммутатор.
- *3.2* Файл микропрограммы и конфигурации, сохраненный на microSD, будет применен, и устройство запустится. (Время запуска будет дольше, чем обычно.) Когда светодиод microSD погаснет, автоматическое применение будет завешено.
- *3.3* Когда светодиод microSD погаснет, извлеките карту памяти microSD.
- *3.4* Перезапустите коммутатор.

#### **Примечание:**

- Не изменяйте настройки коммутатора с помощью команд, пользовательского графического интерфейса и т.п. во время выполнения операций по обеспечению безопасности с помощью конфигурации безопасности RADIUS. При изменении настроек данная операция может выполняться неправильно.
- После обновления микропрограммы коммутатора обязательно извлеките карту памяти microSD. Если карта памяти microSD останется вставленной, файл обновления микропрограммы и конфигурации будет снова применен при следующем запуске аппарата.

### <span id="page-43-0"></span>**ОСНОВНЫЕ ТЕХНИЧЕСКИЕ ХАРАКТЕРИСТИКИ**

#### **Общие технические характеристики**

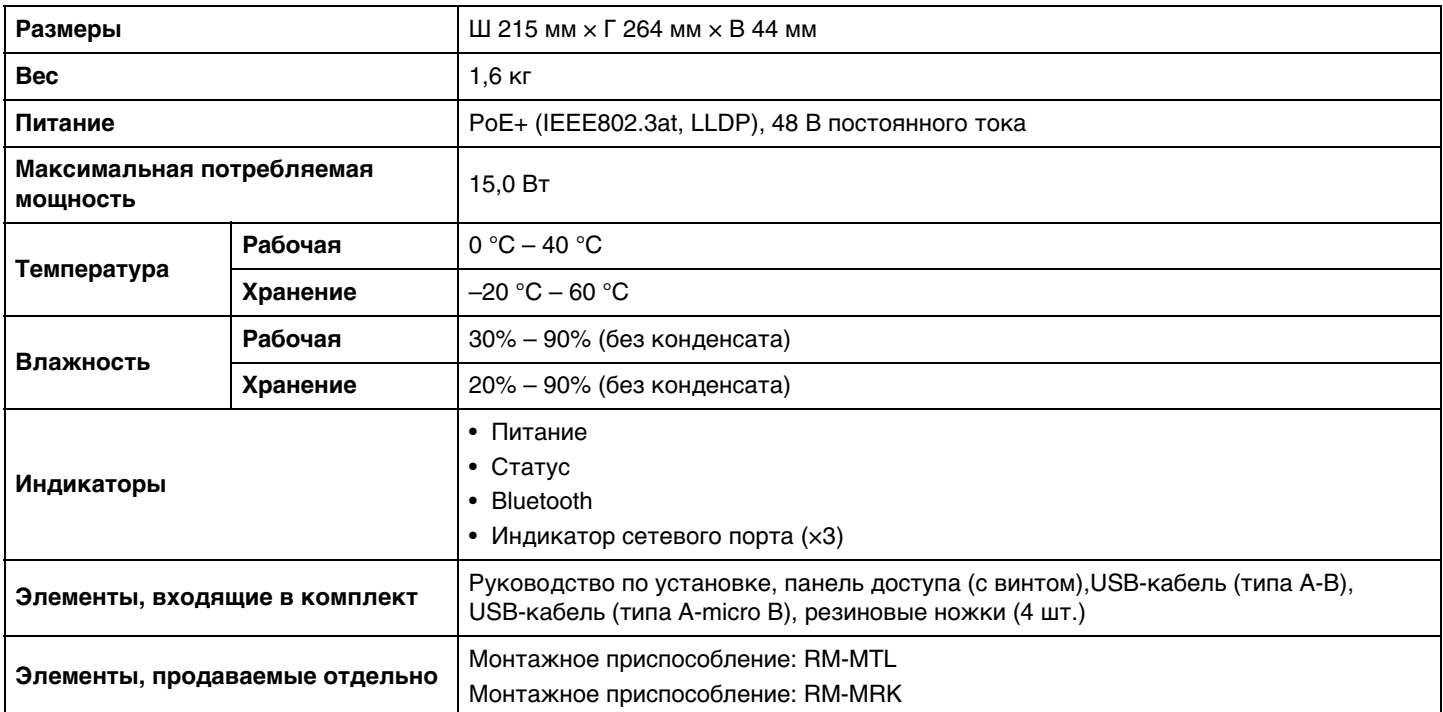

#### **Технические характеристики аудиосигнала**

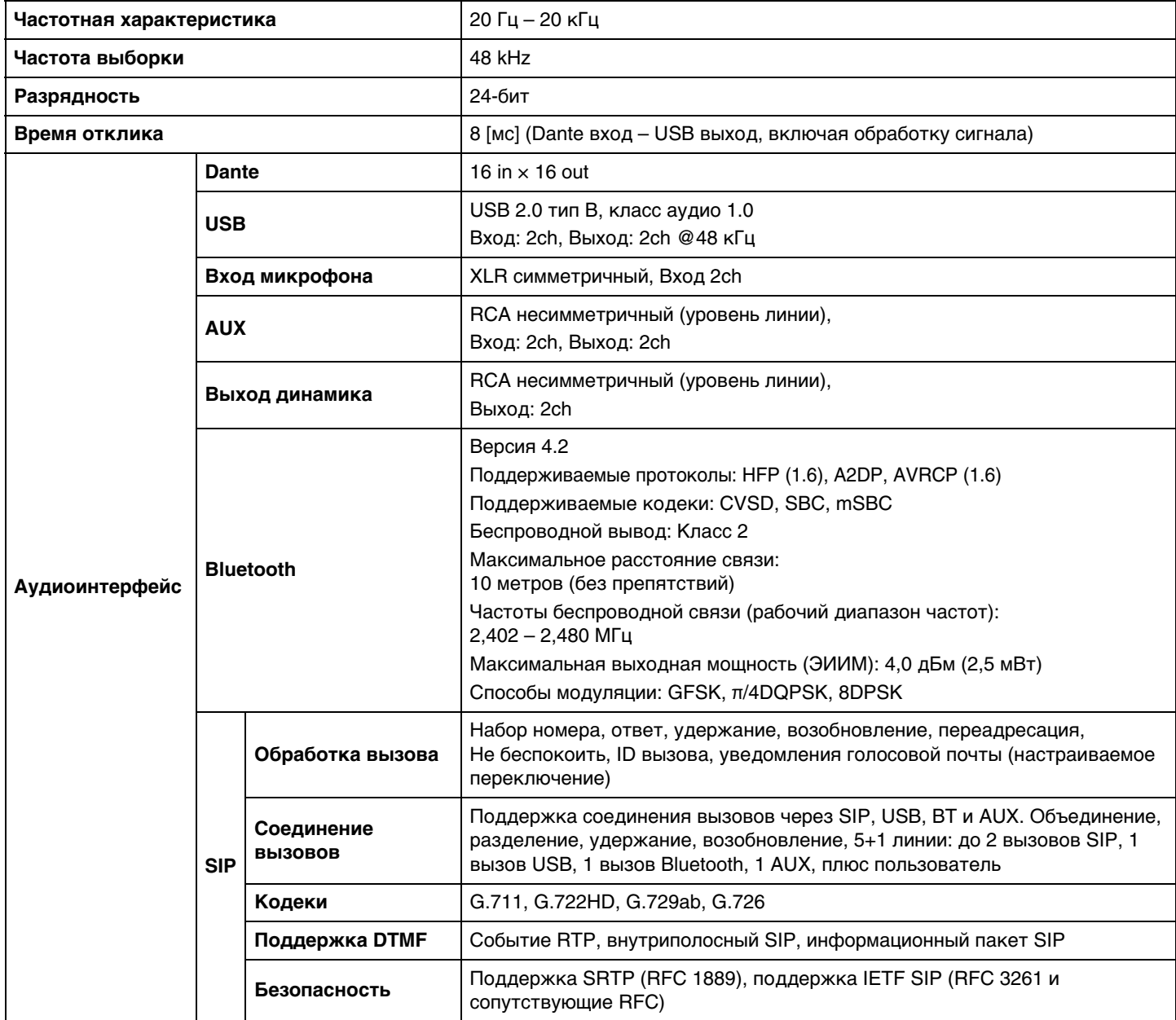

#### **Технические характеристики сети**

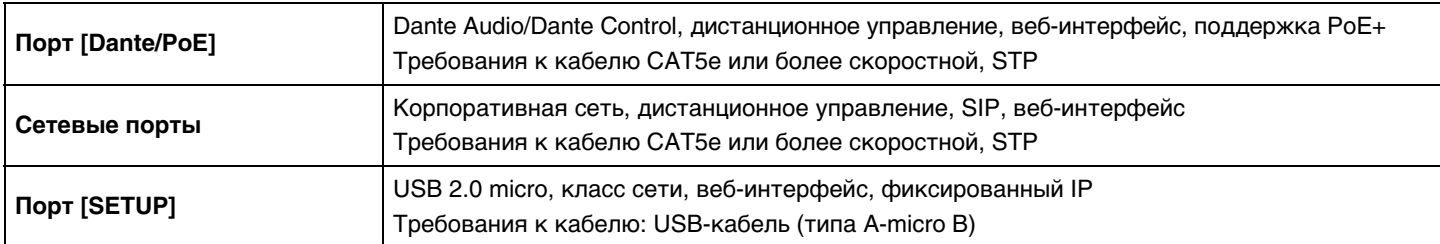

#### **Характеристики ввода-вывода**

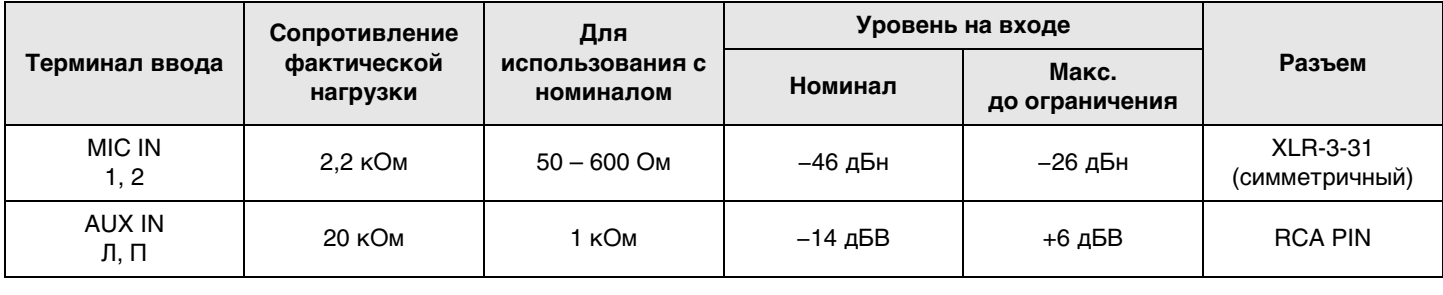

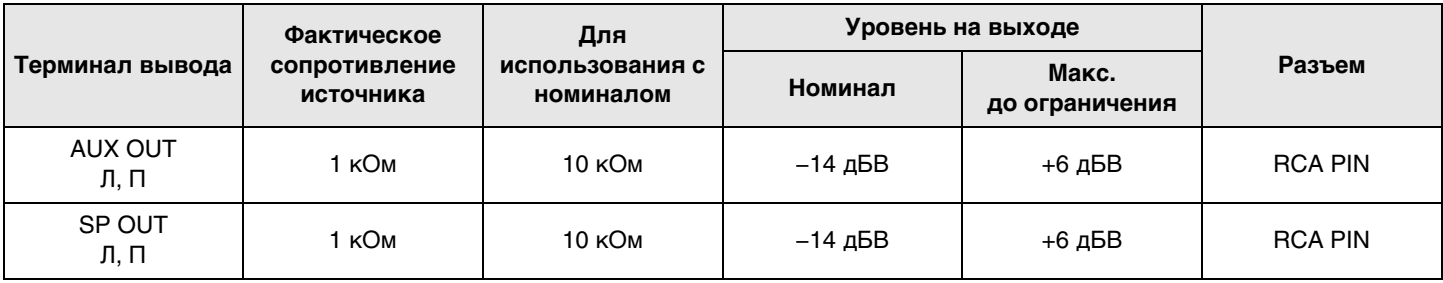